### **ACMECO Custom** 5343WW.cnk

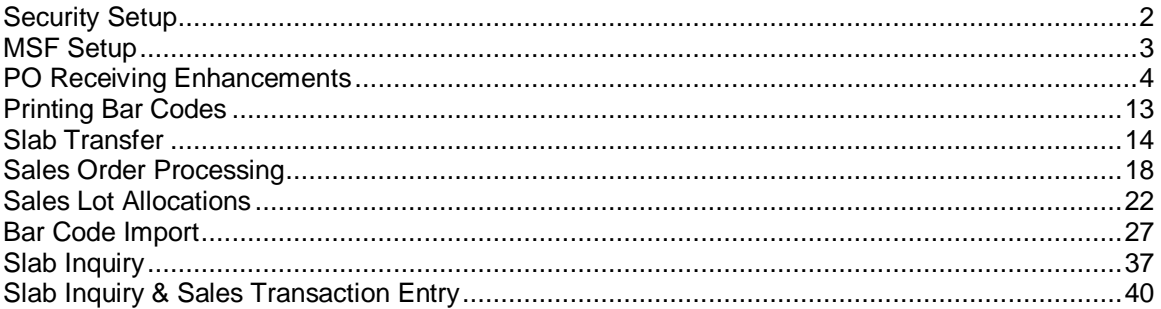

# <span id="page-1-0"></span>**Security Setup**

Navigation: Tools >> Setup >> System >> Security

The instructions below use the native Dynamics GP security window; you may use User Class Security, or Advanced Security.

Users need to be granted access to the Alternate Dynamics GP Window provided by ACMECO Custom. The window is Purchasing Lot Number Entry.

## <span id="page-2-0"></span>**MSF Setup**

Material Specific Feature (MSF) Setup allows you to associate a Lot Category with a set of system enhancements. For example, the MSF called "Slabs" enables a set of features that are specific to the handling of slabs.

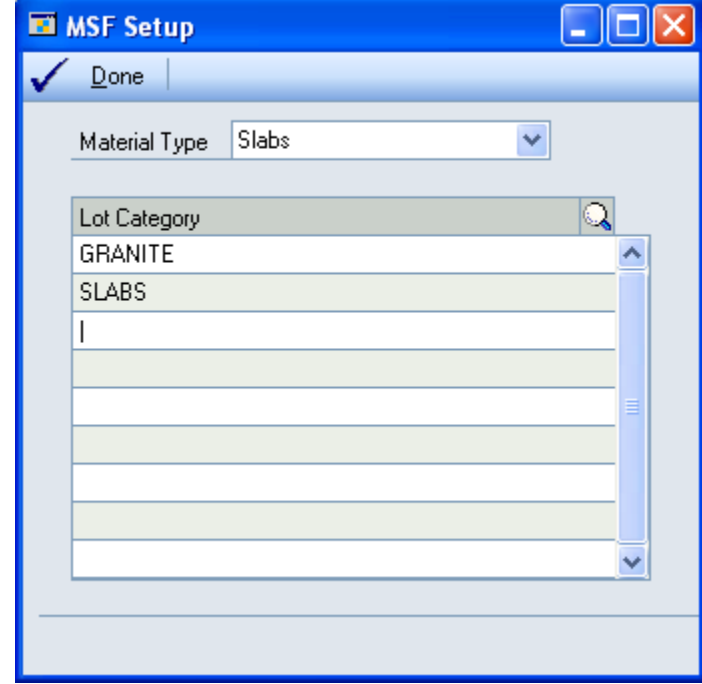

Navigation: Tools >> Setup >> Inventory >> MSF Setup

Select a Material Type.

In the scrolling window enter one or more Lot Categories.

All items that are (1) Lot Controlled and (2) have the Lot Category shown in this window will be treated as Slabs. This will cause certain features to be enabled.

### <span id="page-3-0"></span>**PO Receiving Enhancements**

ACMECO will track Slabs of granite as a Lot Number, where each Slab has its own Lot Number. The quantity of the Lot is the number of square inches in the slab.

When receiving a PO in Dynamics GP, the system normally requires you to enter the total quantity received before you enter the quantities of each Lot Number. ACMECO receives the Lot quantities before the total quantity received is known.

The objective of this set of customizations is to enable receiving Lot quantities prior to knowing the total quantity, and also to print bar code labels for each slab.

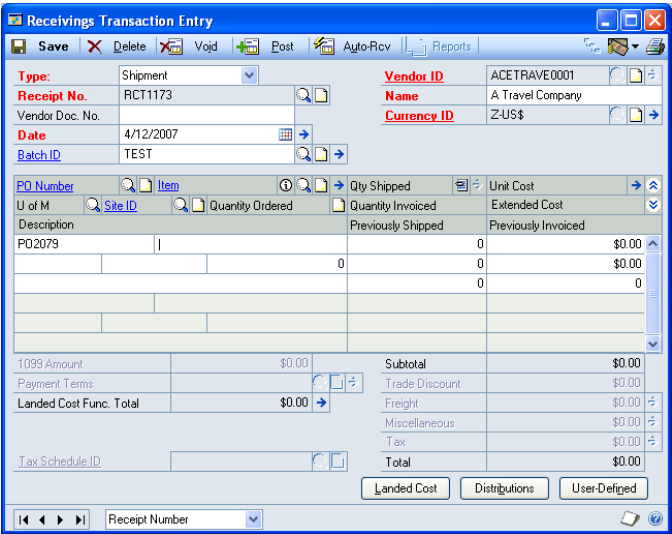

The Slab receiving features are only available when using the Receivings Transaction Entry window. It will not work on the Auto-Receive window, or the Receivings Item Detail Entry window.

Enter the PO Number to receive. Then select the Item Number being received:

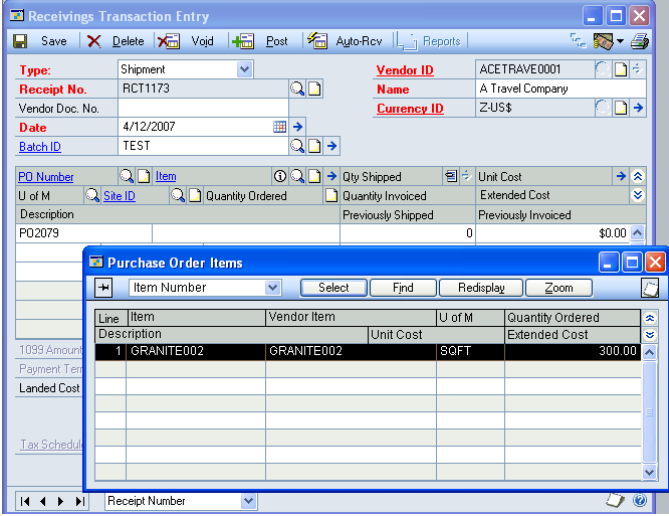

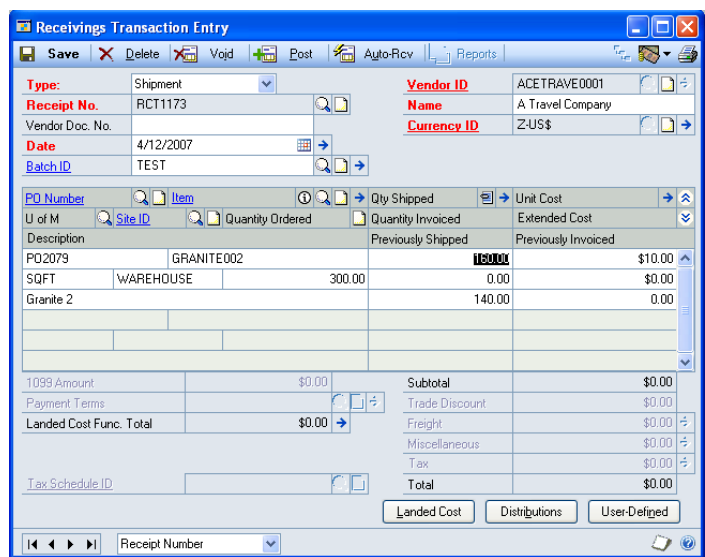

Do not change the Qty Shipped. Just press tab to move out of the field. The Purchasing Lot Number Entry window will open. You can also open Purchasing Lot Number Entry manually by clicking the Expansion Button (blue arrow) just to the right of Qty Shipped.

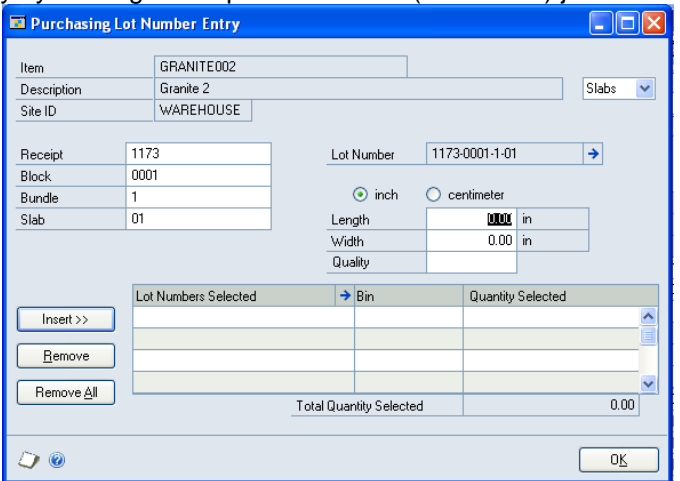

**NOTE: The code assumes that the Base Unit Of Measure for Slabs in INCH. It will convert the Dimensions to Square Inches. The Base Unit must be Inches, or the quantity calculations will be incorrect and cause severe problems with the receiving transaction.**

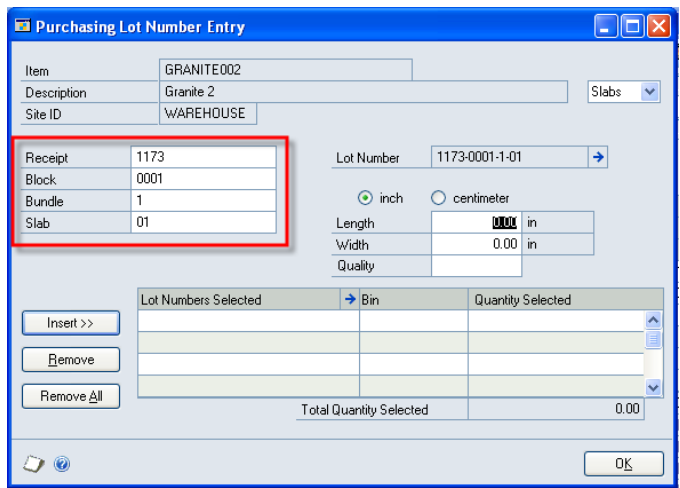

The highlighted section is the four elements that are used to auto-generate the Lot Number. When the INSERT button is clicked, the Slab will automatically increment from 01 to 02. If Bundle or Block is changed the Slab will reset to 01.

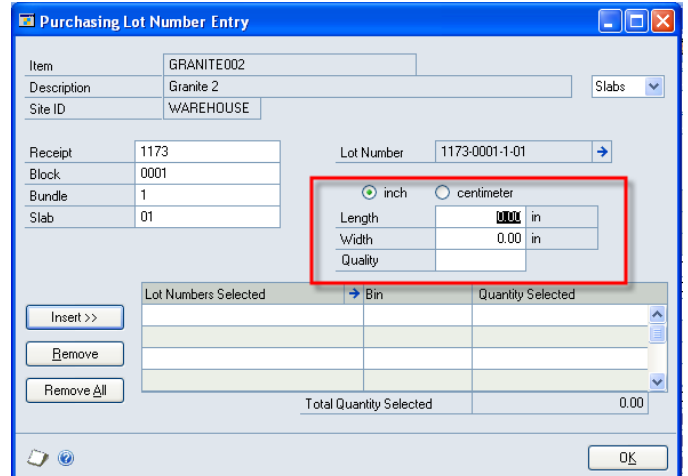

In the dimensions section, select to enter the dimensions in Inches or Centimeters. The Base Unit of Measure for Slabs must be Inches. As dimensions are entered the system will automatically calculate the square inches.

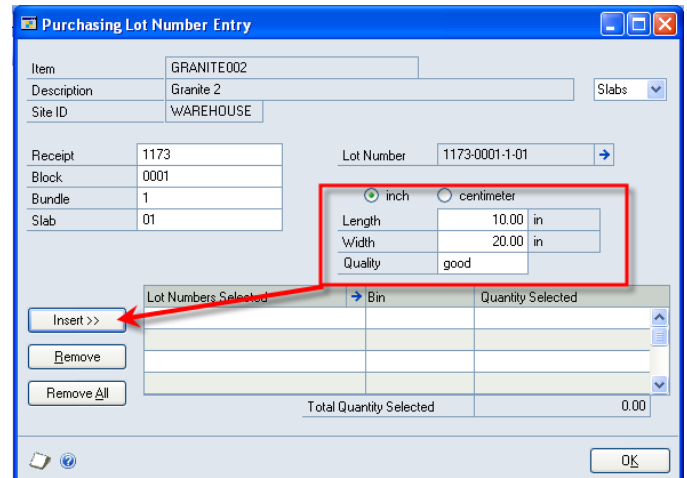

Enter dimensions and Quality, then click Insert. Note: the tab sequence is as follows:

- Length
- Width
- Quality
- Insert Button

If you tab between fields you can tab out of the Quality field to reach Insert, then press the Space Bar to "press" the Insert button. This will add the Slab to the selected list, increment the Slab number, and place focus back into the Length field. In this way you can quickly enter a large number of Slabs without using the mouse.

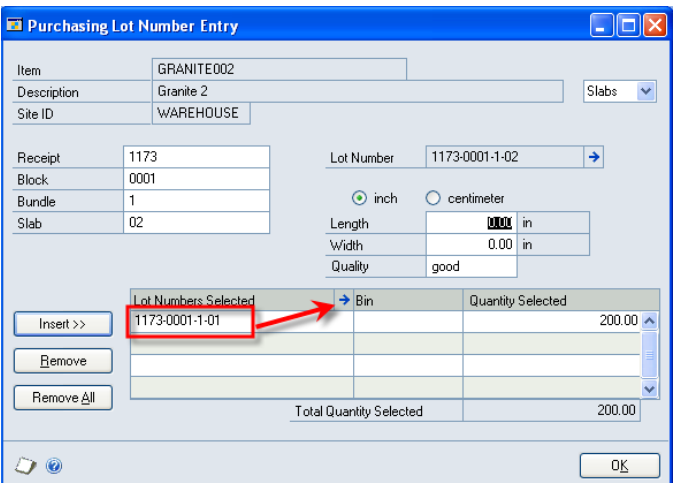

Select the Lot Number and click the Expansion button to view the Lot Attributes:

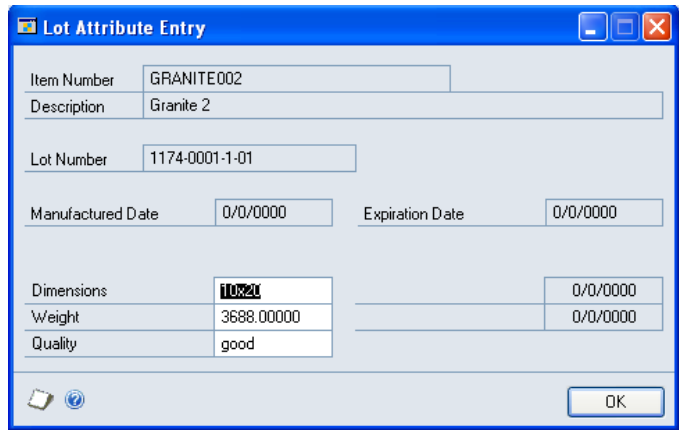

Continue entering Slabs until all Slabs have been recorded. If you change the Block or Bundle numbers, the Slab count will automatically reset to "01". The Block, Bundle and Slab fields are controlled to be 4, 1 and 2 characters, respectively. If you change the Block from "0001" to "2" the system will automatically fill in the zeros and replace "2" with  $"0002".$ 

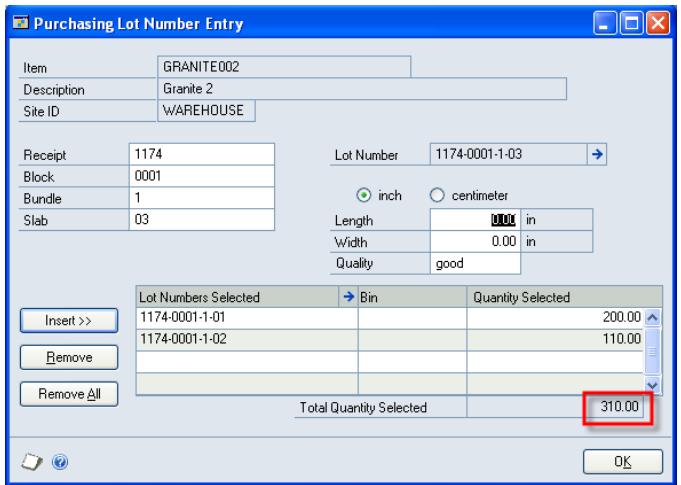

Click OK. The Total Quantity field (310.00) will be returned to the Receivings Transaction Entry window.

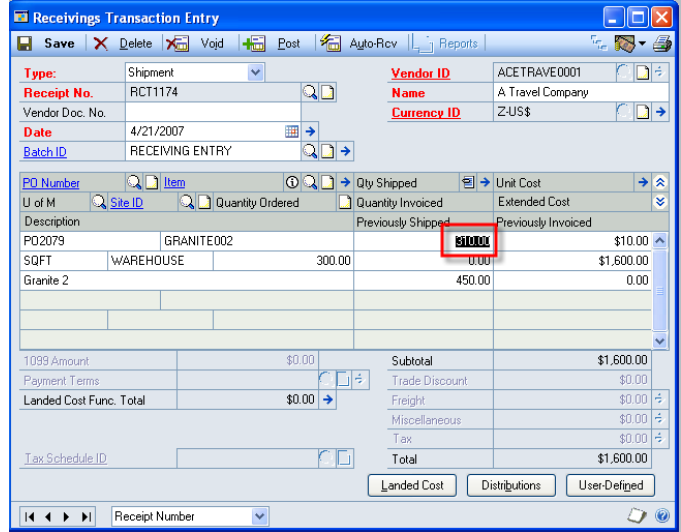

**Change:** during testing ACMECO discovered that the Lots can get out of sequence if you delete a Lot and then re-add it, as shown below.

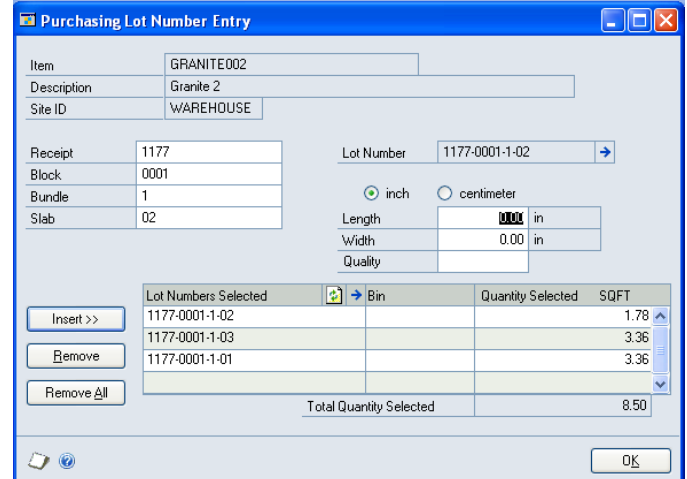

They needed the Lots to appear in sequence.

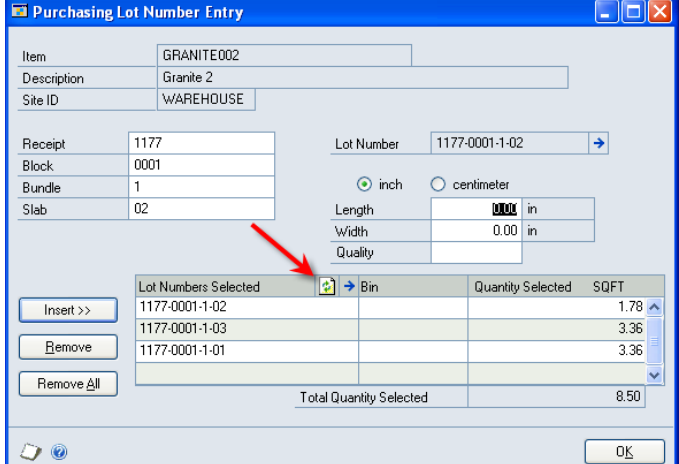

The RESORT button was added. This can be clicked to resort the Lots in order by Lot Number. This is renumbering the Serial/Lot Sequence Number field in POP10330.

### **CHANGE**

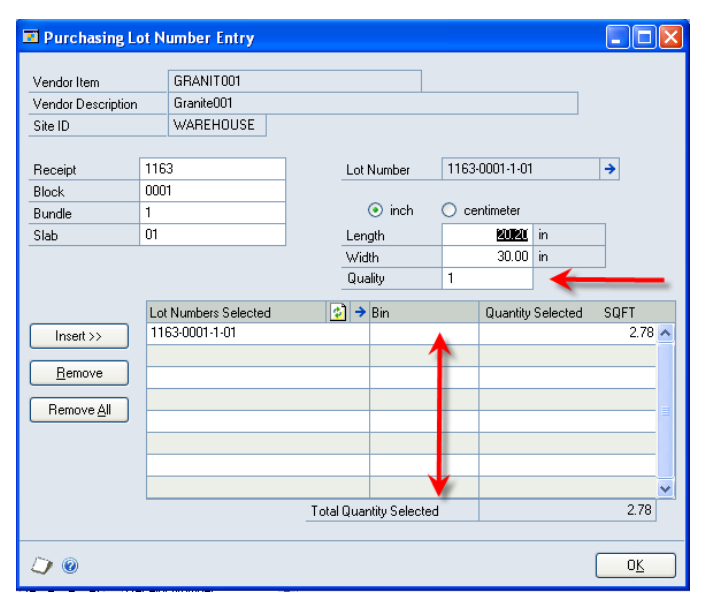

Quality field always defaults to "1". Scrolling window was expanded to show more lines.

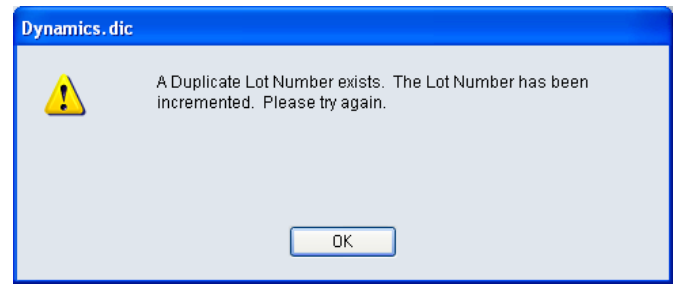

INSERT button now checks for duplicate lots. If a duplicate exists, the Lot Number is incremented to the next Lot Number in sequence.

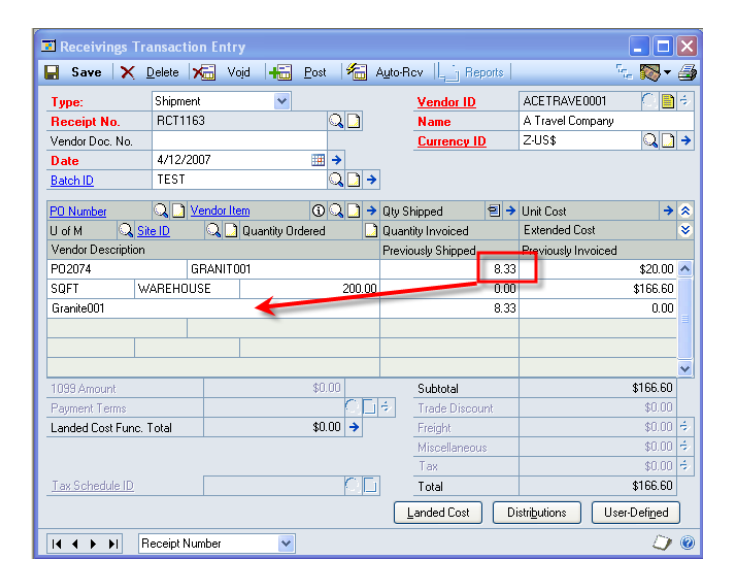

After selecting Lots the focus used to return to the Qty Shipped field. The user had to press TAB several times before reaching the next line. The focus is now placed in the Item Description/Vendor Description field. One TAB will move user to new line.

#### **Auto-Add Slabs**

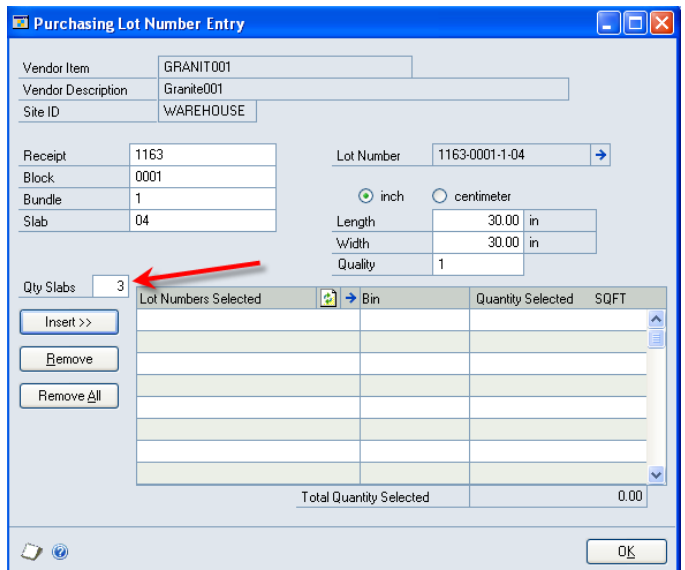

The Qty Slabs field will default to 1. Normally just tab through this field to the INSERT button and hit the space bar to "press" the Insert button. However, if you need to add several slabs that have the same Dimensions and Quality, change the Qty Slabs before clicking INSERT. As shown above, the system will automatically generate 3 new Slabs:

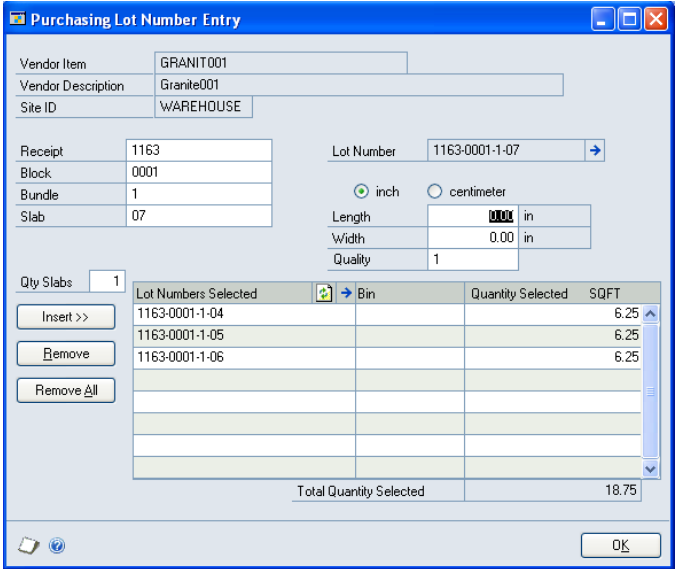

The results of auto-adding 3 lots is shown above.

### **Slab Inquiry:**

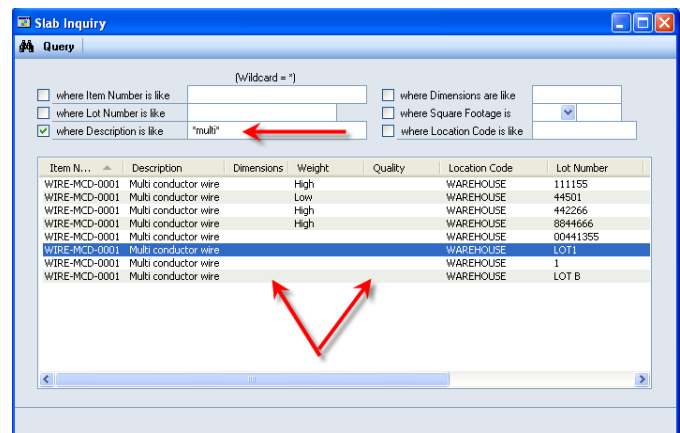

Added Item Description to the list view, and as a Search field. Also rearranged display to put Dimensions Column and Quality closer to Item Number—they were off to the right on the first release, requiring user to scroll to the right to view the columns.

#### **Edit Slab Quality**

| Slab Inquiry              |                                |                   |        |                             |                   |       |               |  |
|---------------------------|--------------------------------|-------------------|--------|-----------------------------|-------------------|-------|---------------|--|
| ê4.<br>Query              |                                |                   |        |                             |                   |       |               |  |
|                           |                                | (Wildcard = *)    |        |                             |                   |       |               |  |
| where Item Number is like |                                |                   |        | where Dimensions are like   |                   |       |               |  |
| where Lot Number is like  |                                |                   |        | where Square Footage is     |                   | v     |               |  |
| where Description is like |                                |                   |        | where Location Code is like |                   |       |               |  |
|                           |                                |                   |        |                             |                   |       |               |  |
|                           |                                |                   |        |                             |                   |       |               |  |
| Item N<br>$\Delta$        | Description                    | <b>Dimensions</b> | Weight | Ouality                     | Location Code     |       | Lot Ni        |  |
| PHON-RCV-0001             | Receiver-Hands Free Dual Ear   |                   |        |                             | WAREHOUSE         |       | 49991         |  |
| PHON-RCV-0002             | Receiver-Hands Free Single Ear |                   |        |                             | <b>WAREHOLISE</b> |       | 49990         |  |
| RMTI-CAP-10MF             | Capacitor, .10mF               |                   |        |                             | <b>WARFHOLISE</b> |       | 14672         |  |
| WIRE-MCD-0001             | Multi conductor wire           |                   |        |                             | WAREHOUSE         |       | 00441         |  |
| WIRE-MCD-0001             | Multi conductor wire           |                   | High   |                             | WAREHOUSE         |       | 11115         |  |
| WIRE-MCD-0001             | Multi conductor wire           |                   | High   |                             | <b>WAREHOLISE</b> |       | 44226         |  |
| WIRE-MCD-0001             | Multi conductor wire           |                   | Low    | 3                           | WAREHOUSE         |       | 44501         |  |
| WIRE-MCD-0001             | Multi conductor wire           |                   | High   |                             | WAREHOUSE         |       | 88446         |  |
| WIRE-MCD-0001             | Multi conductor wire           |                   |        |                             | WAREHOUSE         |       | LOT1          |  |
| WIRE-SCD-0001             | Single conductor wire          |                   | High   |                             | WAREHOUSE         |       | 12055         |  |
| WIRE-SCD-0001             | Single conductor wire          | Low               |        | <b>WARFHOLISE</b>           |                   | 14450 |               |  |
| WIRE-SCD-0001             | Single conductor wire          |                   |        |                             | <b>WARFHOLISE</b> |       | 22004         |  |
| WIRE-SCD-0001             | Single conductor wire          |                   | High   |                             | WAREHOUSE         |       | 22255         |  |
| WIRE-SCD-0001             | Single conductor wire          |                   | High   |                             | WAREHOUSE         |       | 22288         |  |
| WIRE-SCD-0001             | Single conductor wire          |                   |        |                             | WAREHOUSE         |       | <b>LOT1</b>   |  |
|                           | ШI                             |                   |        |                             |                   |       | $\rightarrow$ |  |

A GoTo button has been added to access Edit Quality.

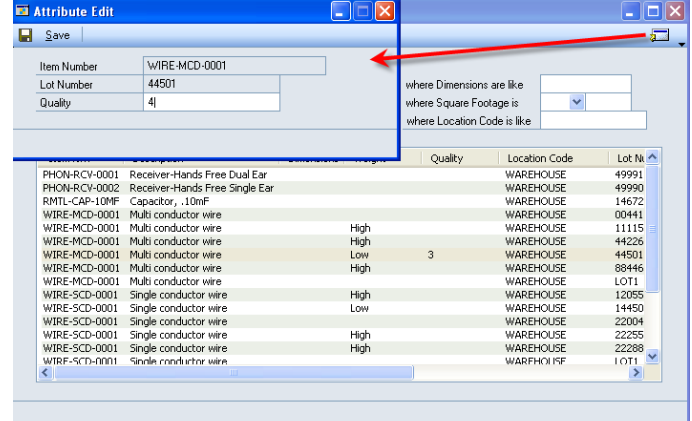

Enter the new Quality and click SAVE.

# <span id="page-12-0"></span>**Printing Bar Codes**

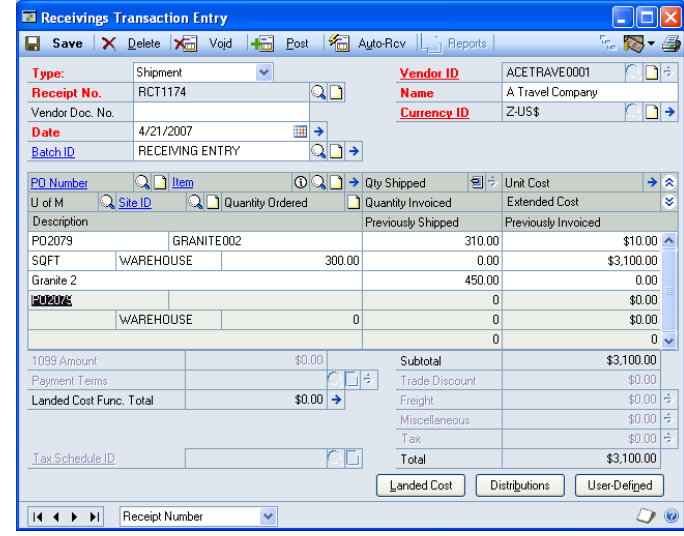

Bar Codes can be printed for all received Lot Numbers on a PO.

When you have completed all receiving entries for the Vendor, click Extras >> Additional >> Print Bar Code Labels.

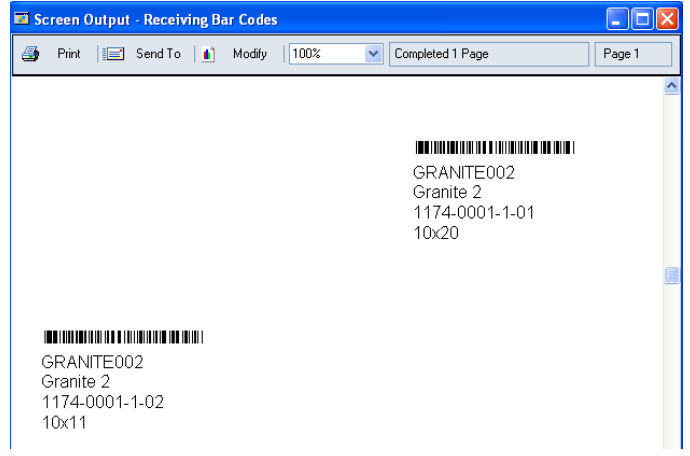

## <span id="page-13-0"></span>**Slab Transfer**

The features described below are specific to the MSF called Slabs (see MSF Setup), with one exception. The Item Transfer Entry will always require From and To Default Sites.

Slab Transfer is a modification to how the Inventory Transfer window functions. Normally you must enter the total quantity to transfer before you can select the Lot Numbers (Slabs) that will be transferred.

Slab Transfer allows you to select Lot Numbers first.

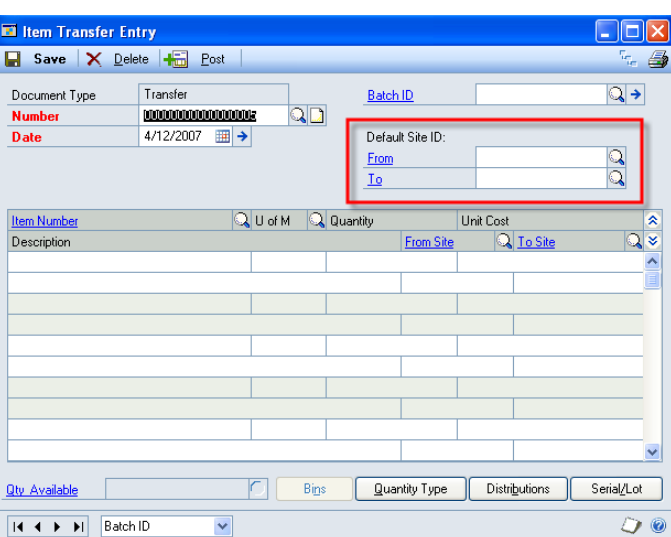

Navigation: Transactions >> Inventory >> Transfer

The modification will require you to select a Default From and To Site before you can enter the scrolling window. If you do not select the sites, you will receive this message:

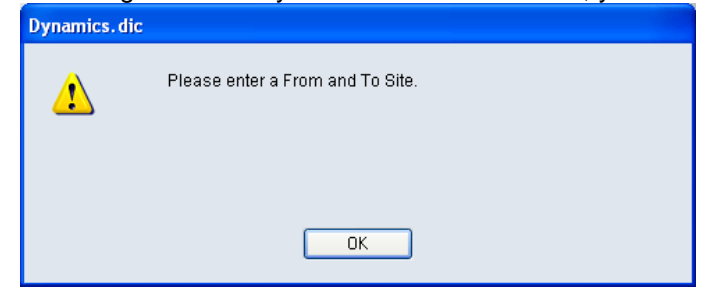

When you have selected both sites, you can enter the scrolling window:

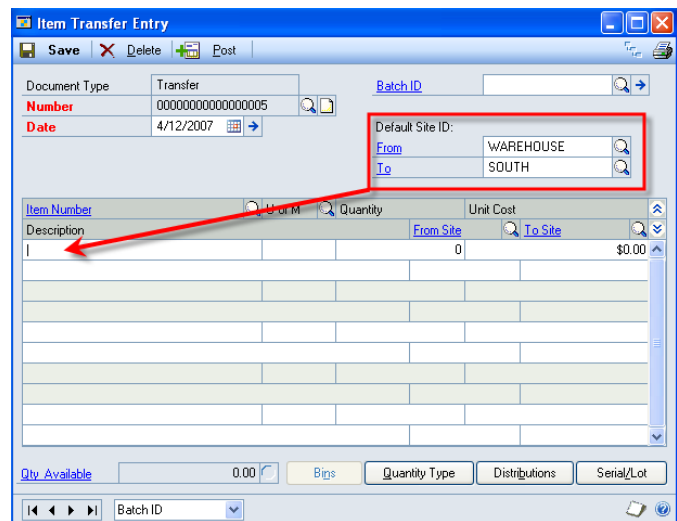

Enter the Item Number to transfer. When cursor focus moves into the Quantity field the Lot Number selection window will automatically open if the Quantity field is zero.

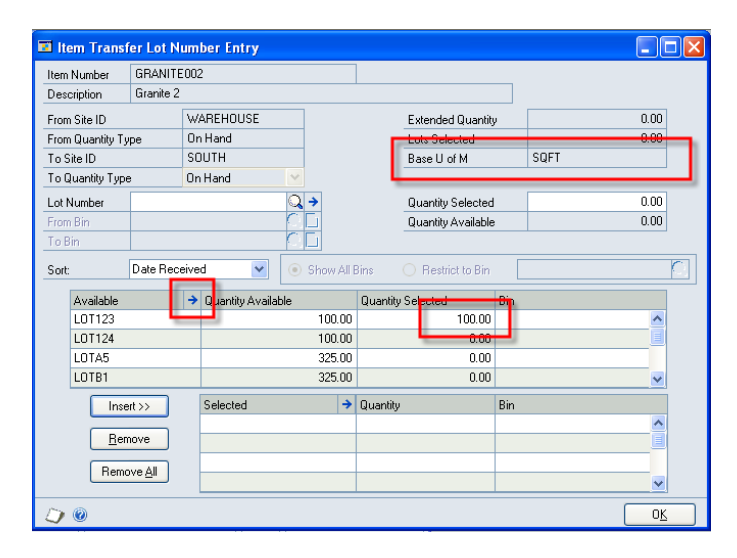

Note: all quantities are in the item's Base U of M (here it's SQFT).

The scrolling window has been modified so that when you click into the Quantity Selected field it will default to the Quantity Available. The assumption is that the entire slab is being transferred. You can override this quantity by manually typing in a different value.

To view Slab properties, click the Expansion button (blue arrow).

To select the Slab, click the INSERT button.

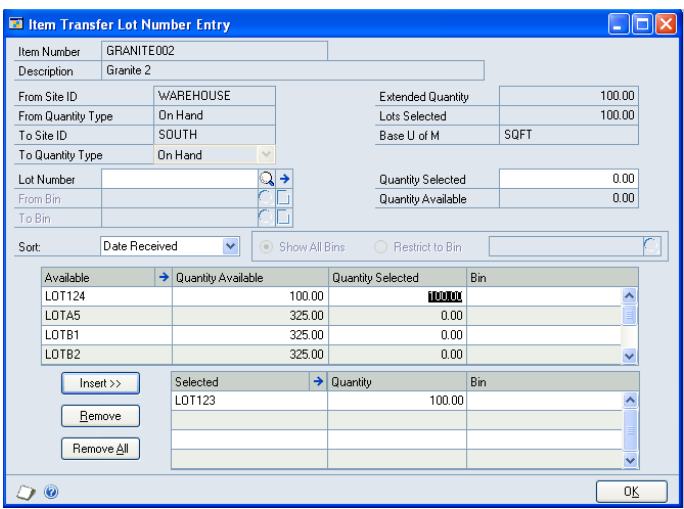

The selected slab will be moved to the bottom scrolling window.

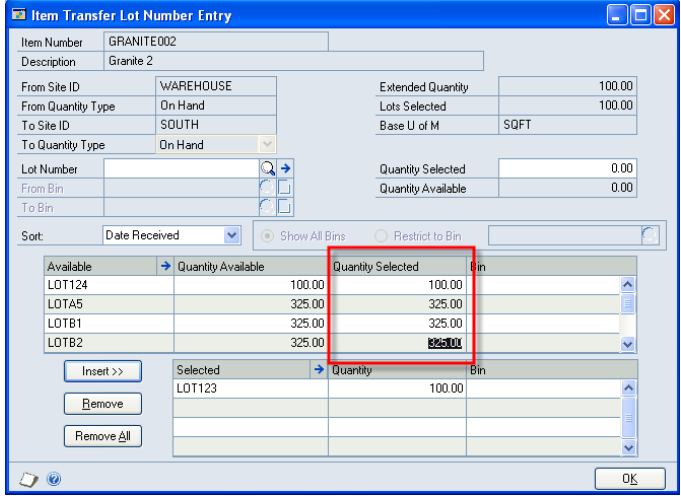

If you click into multiple Lot Numbers the Quantity Selected will fill in for each one. However, only the currently selected Lot will be picked when you click Insert. At that time the Quantity Selected window will redisplay and all of the selected quantities will redisplay as zero.

When done selecting Lots to transfer, click OK.

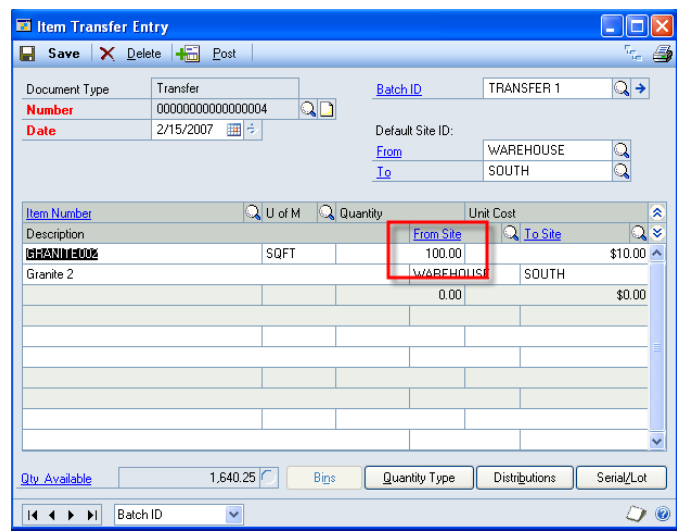

The selected quantity will be returned to the scrolling window.

NOTE for Consultants: all changes in this window are done with triggers. This is not an Alternate Dynamics GP window, you are still using the core Item Transfer Entry window.

# <span id="page-17-0"></span>**Sales Order Processing**

The normal Sales Order Entry process requires that you enter the total quantity sold before the system allows you to select lot numbers to fulfill the quantity.

The modifications described below enable the ability to enter/select Lot Numbers (slabs) first.

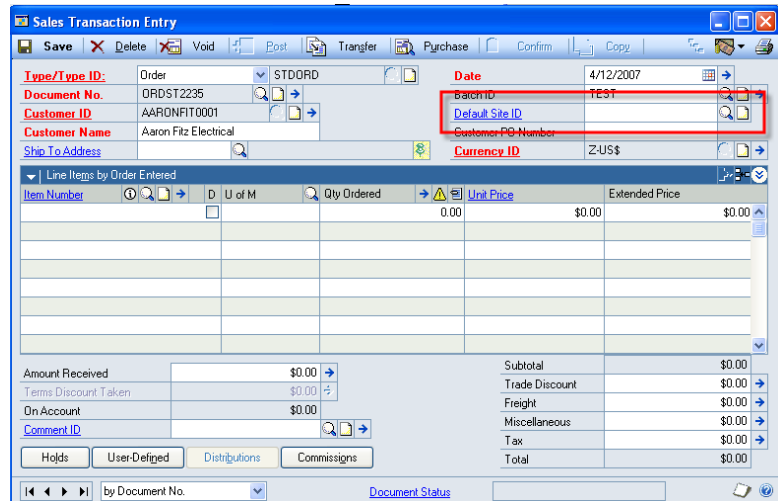

Enter a Default Site ID. If you do not select a site and attempt to enter the scrolling window, you will receive this message:

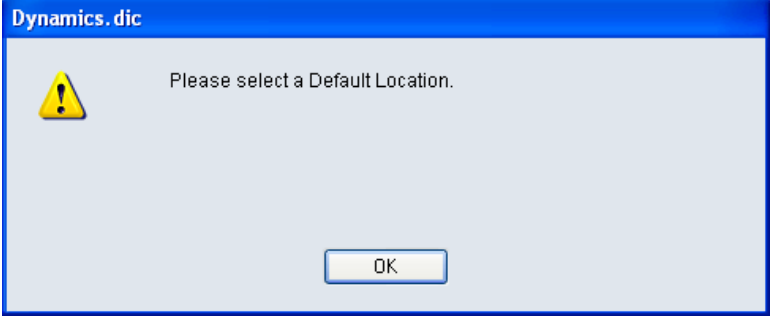

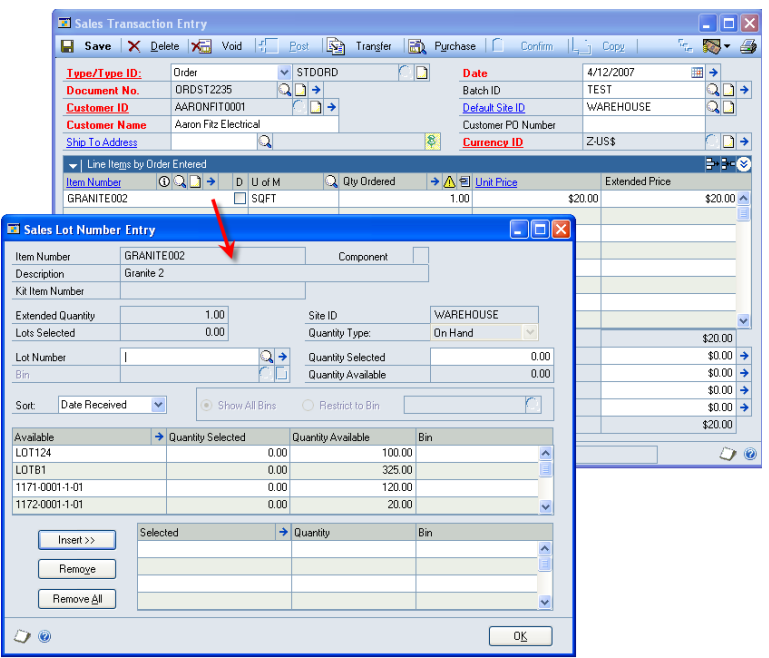

After entering an Item Number, the Sales Lot Number Entry window will open automatically.

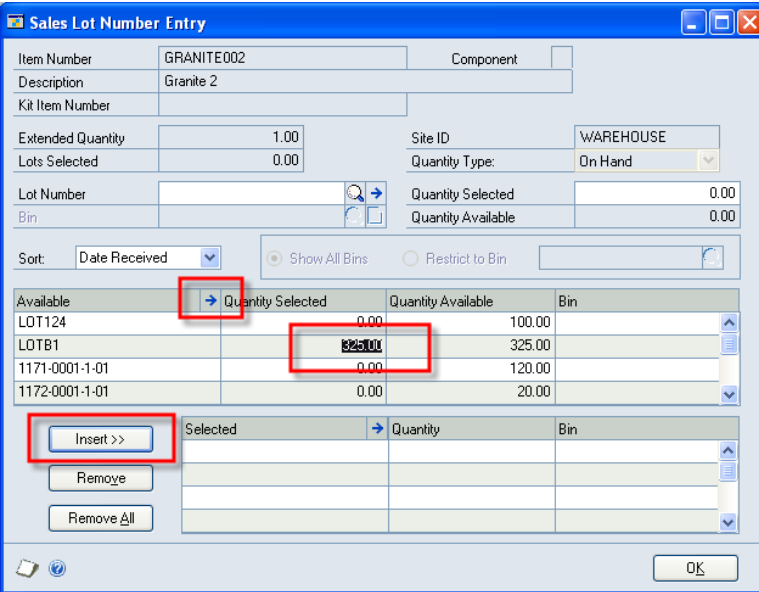

When you click into the Quantity Selected field the quantity will automatically default to the Quantity Available. If you click into multiple lines before clicking INSERT the window will show many quantities in the Quantity Selected column, but only the currently selected line will be inserted.

View properties of the Slab by clicking the expansion button (blue arrow).

To select the Slab, click INSERT.

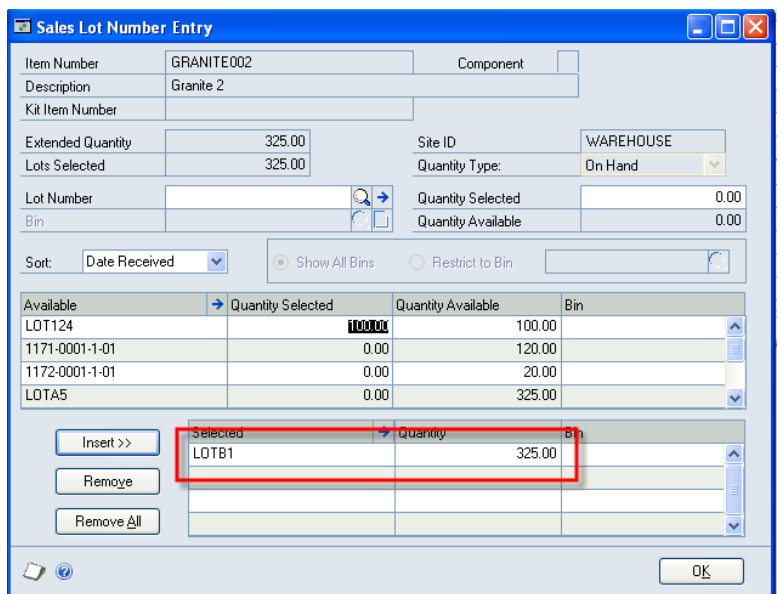

When done selecting Slabs, click OK.

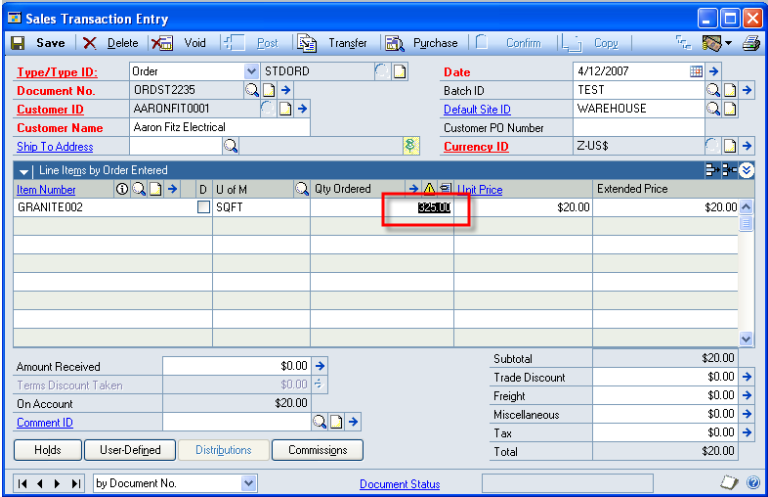

The total quantity of selected lots (Slabs in Square Feet), will be returned to the Sales Transaction.

If you need to make changes to the selected lots you can either: 1) Expand the line and click the Qty Fulfilled Expansion button

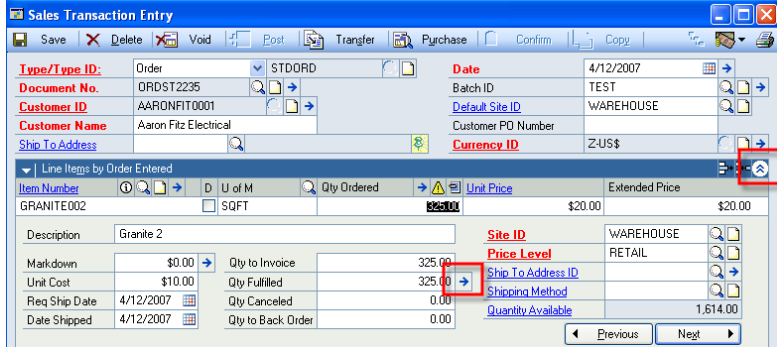

2. Or, just change the Quantity field. For example, if you click into Quantity Ordered and change the quantity to ZERO, the Lot Selection window will automatically pop open.

# <span id="page-21-0"></span>**Sales Lot Allocations**

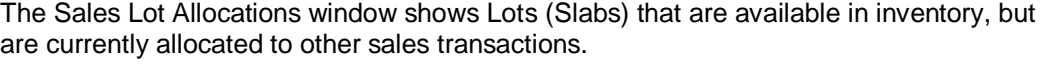

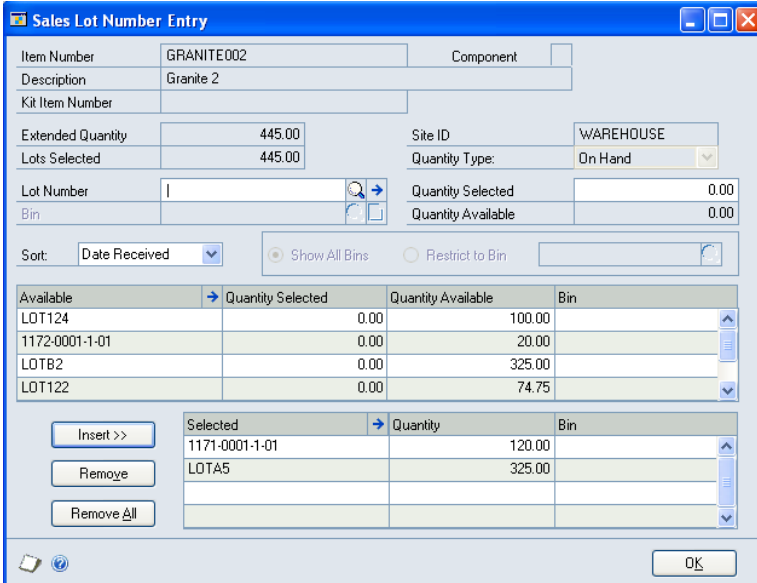

With the Sales Lot Number Entry window open, click Extras >> Additional >> Lot Allocations.

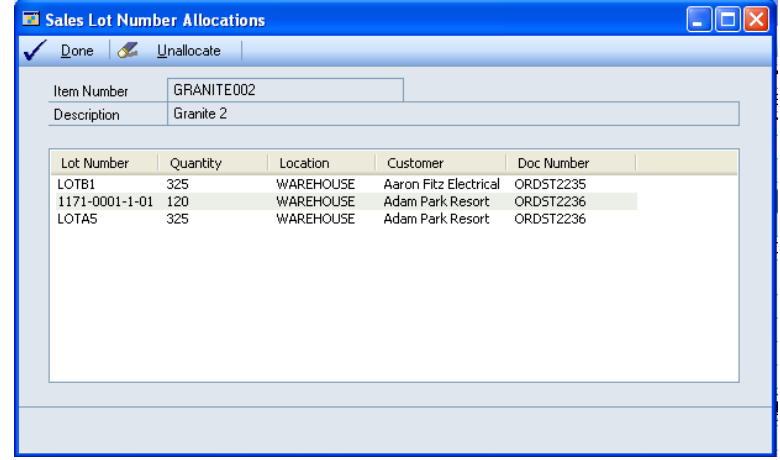

To view the allocating document, double-click it in the scrolling window.

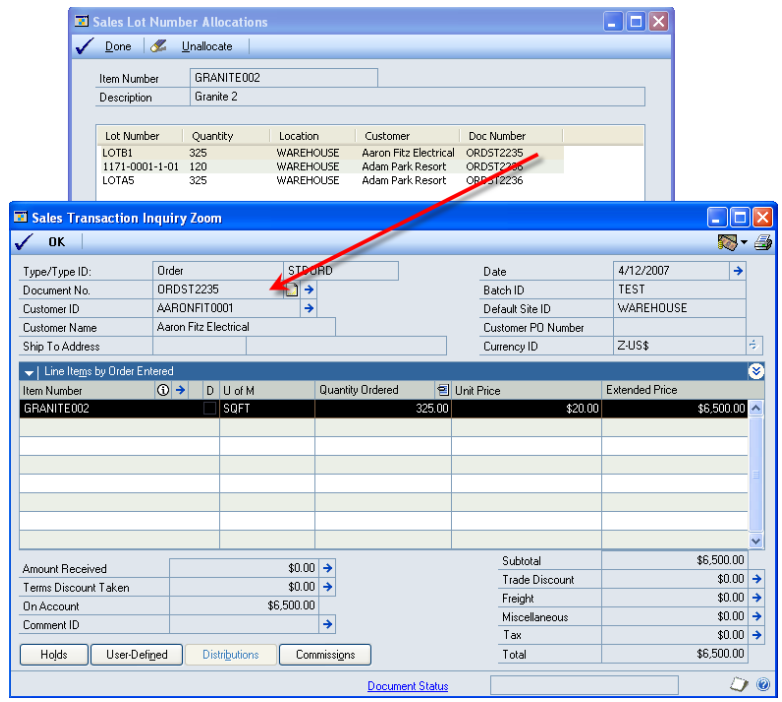

As shown above, the first line in the scrolling window was for ORDST2235. Doubleclicking that line opens the document in Sales Transaction Inquiry Zoom.

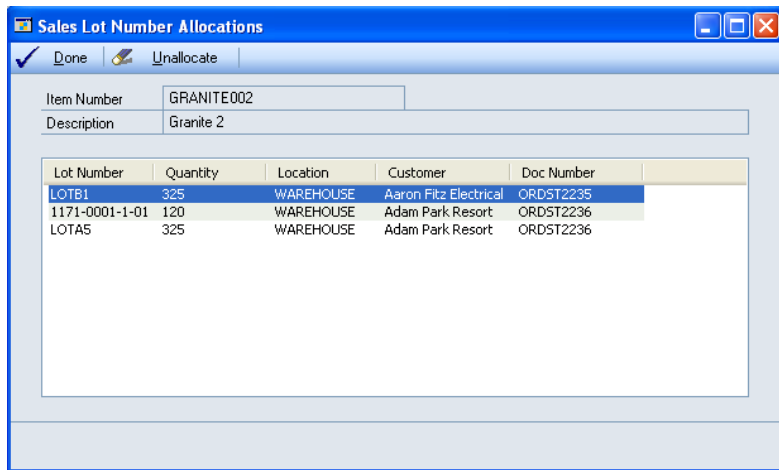

To remove the allocation and make the inventory available, mark the line to un-allocate, and click the UNALLOCATE button.

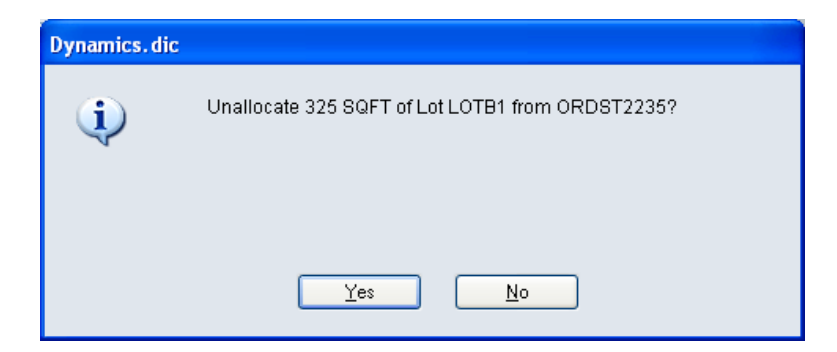

You will be asked to confirm the action. Clicking NO aborts the process and no action is taken.

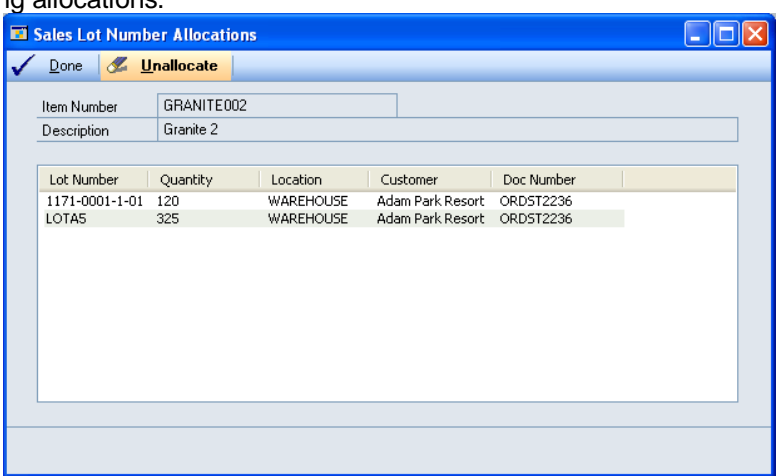

After inventory has been un-allocated the scrolling window will redisplay to shown remaining allocations.

The allocation created by ORDST2235 has been removed. This process can be repeated multiple times.

NOTE: Although allocations created by the current sales transaction are displayed, you cannot unallocated your own order. If you attempt to do so, you will receive this message:

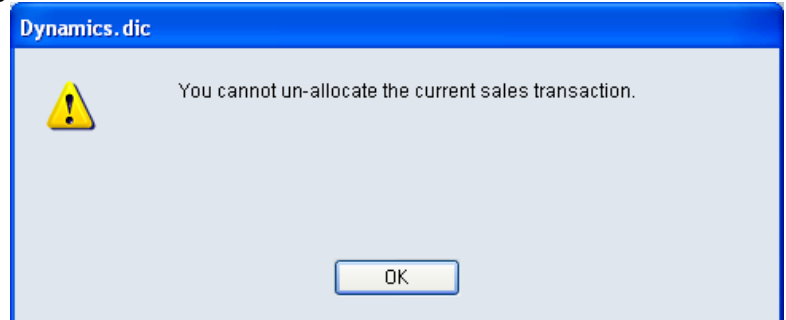

Also, if the order you select is in-use by another user you will not be able to un-allocate it. You will receive the following message:

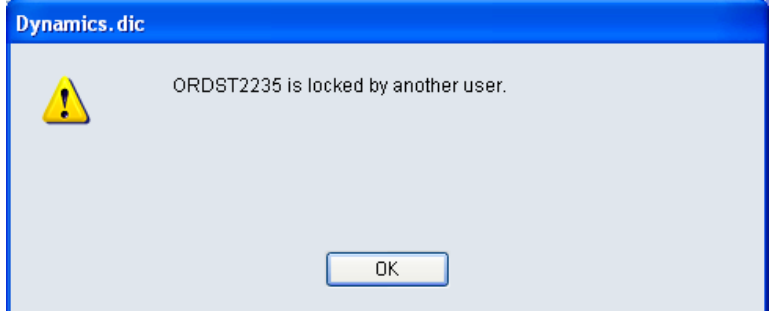

When you close the Sales Lot Number Allocations window (by clicking Done, or clicking the X to close the window), the Sales Lot Number Entry window will redisplay showing the un-allocated Lot Numbers.

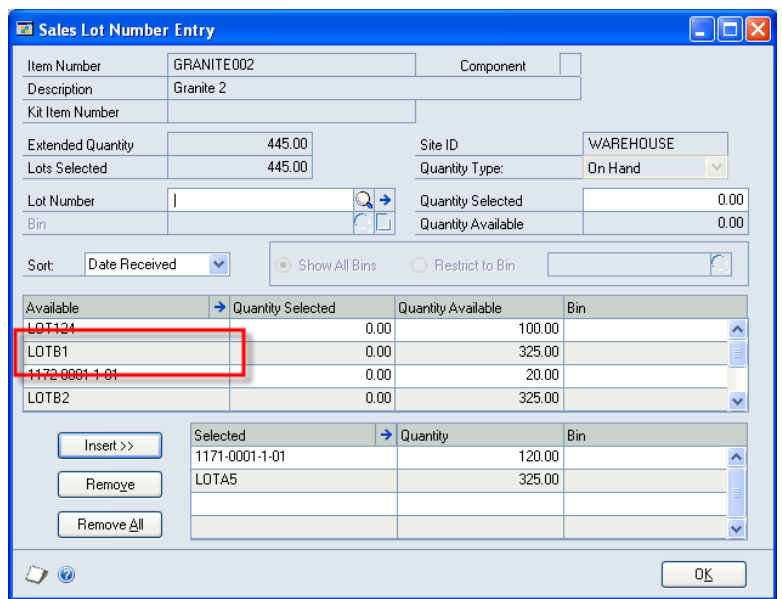

The unallocated order will need to be refulfilled. Open the document, and select the unallocated line:

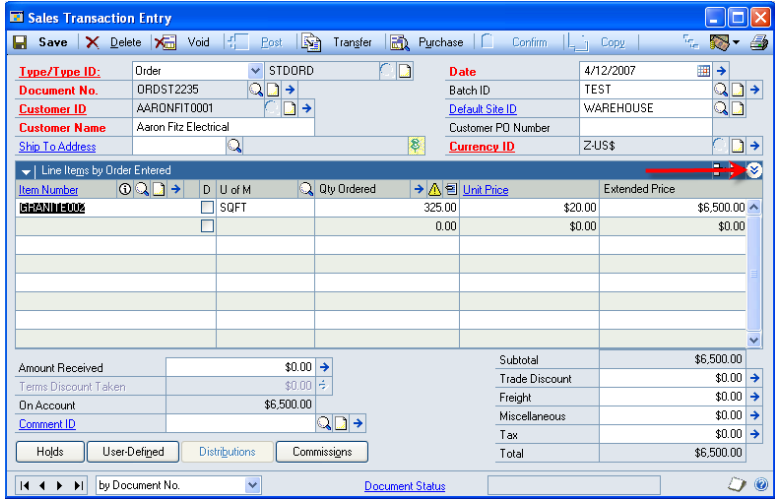

Click the Line Detail button.

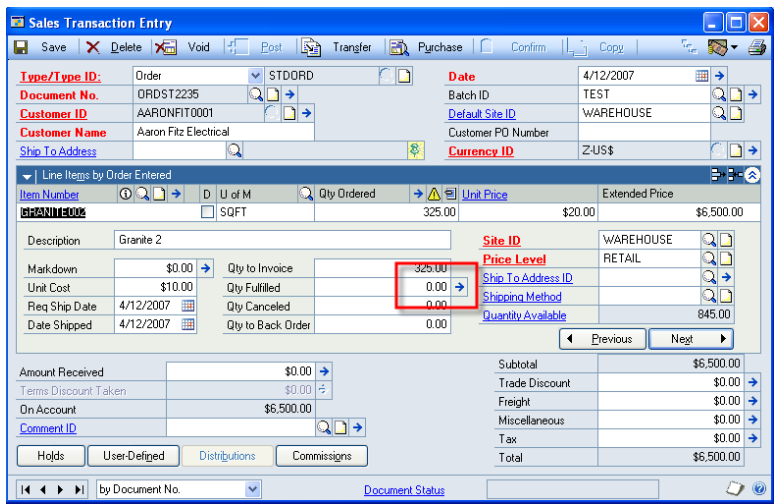

Note that the Qty Fulfilled is ZERO because there was only one Lot assigned to this line. Click the expansion button to open Sales Lot Number Entry and select Lot Numbers to fulfill the order.

### <span id="page-26-0"></span>**Bar Code Import**

Bar Code Import addresses two requirements:

- ACMECO will conduct physical inventory at the consignment sites using a bar code reader to scan each slab. This will generate a list of bar codes (Item Number + Lot Number) that needs to be reconciled against the system's On Hand inventory. Any Slab that is in On Hand inventory but not on the physical inventory is assumed to have been sold
- ACMECO will receive a text file of sold bar codes (ItemNumber + Lot Number).

In both cases, the resulting list of Sold Slabs will be turned into a sales order for the customer who has the consignment inventory.

Navigation: Transactions >> Inventory >> Bar Code Import.

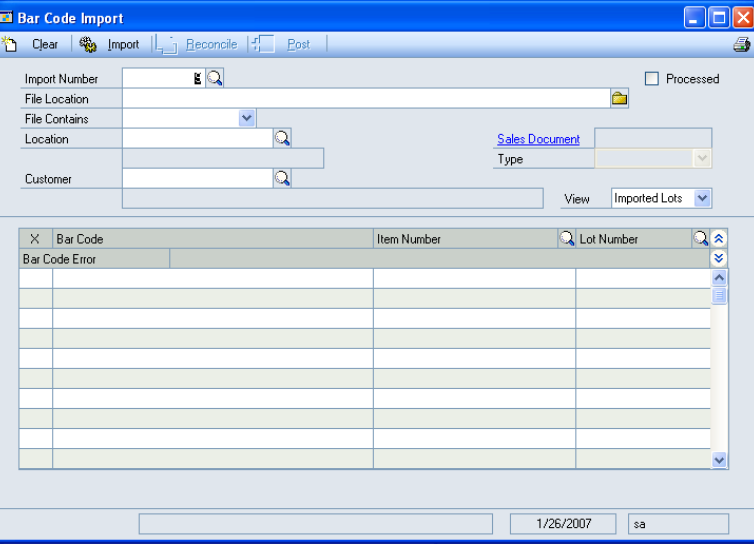

The Import Number is an integer that is automatically generated by the system.

The Lookup will show all previous imports:

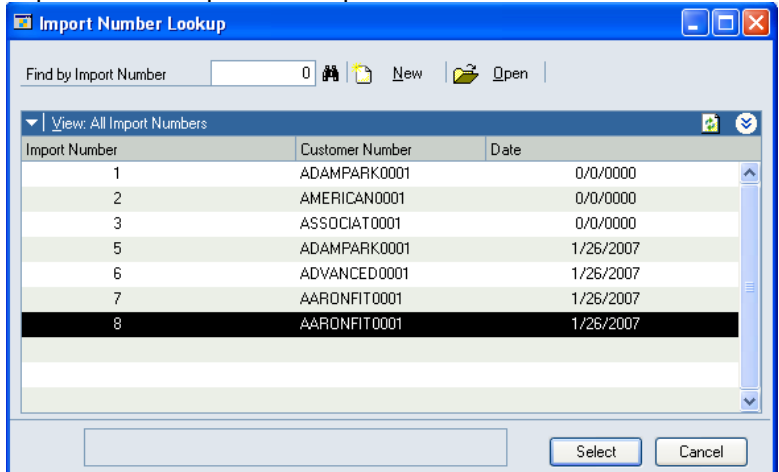

Click the FOLDER button to locate the import file.

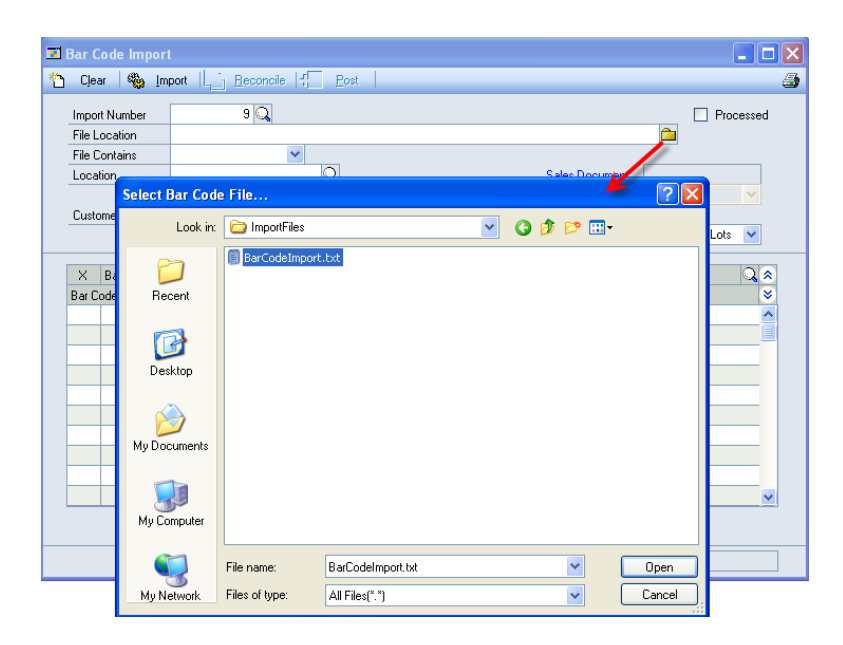

The bar codes generated by ACMECO Custom Code during PO Receiving have the following format:

\*ItemNumber+LotNumber\*

The bar code read should recognize the asterisks as start/end markers and strip them off. The resulting import file should be a text file (\*.txt) with the following format:

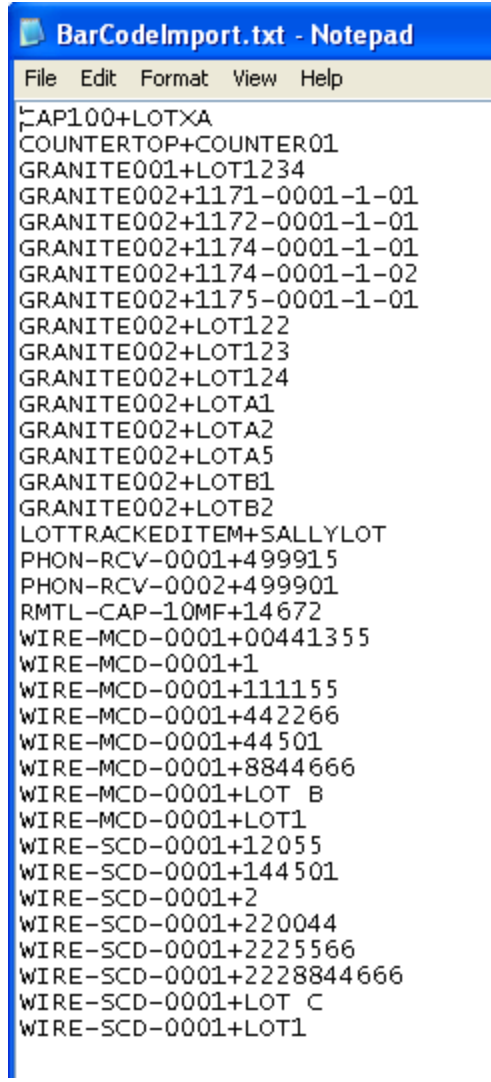

Locate your import file, then click OPEN.

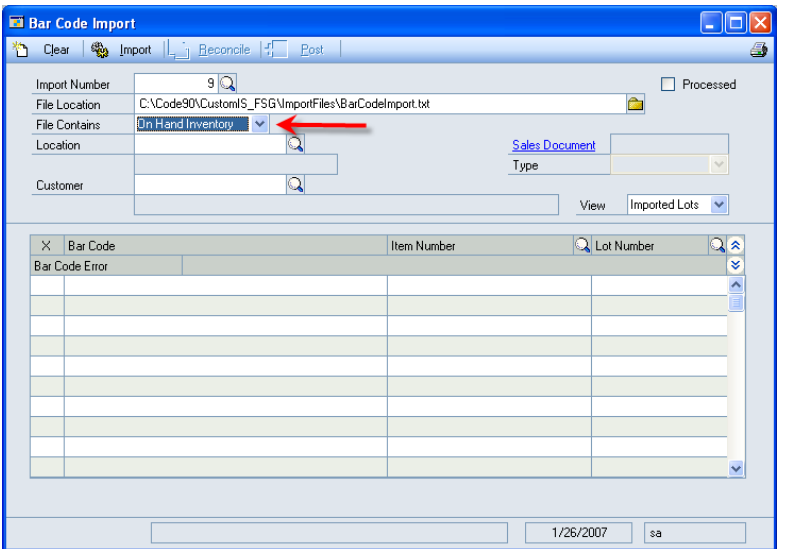

Select the file type from the File Contains list. The two options are On Hand Inventory and Sold Inventory.

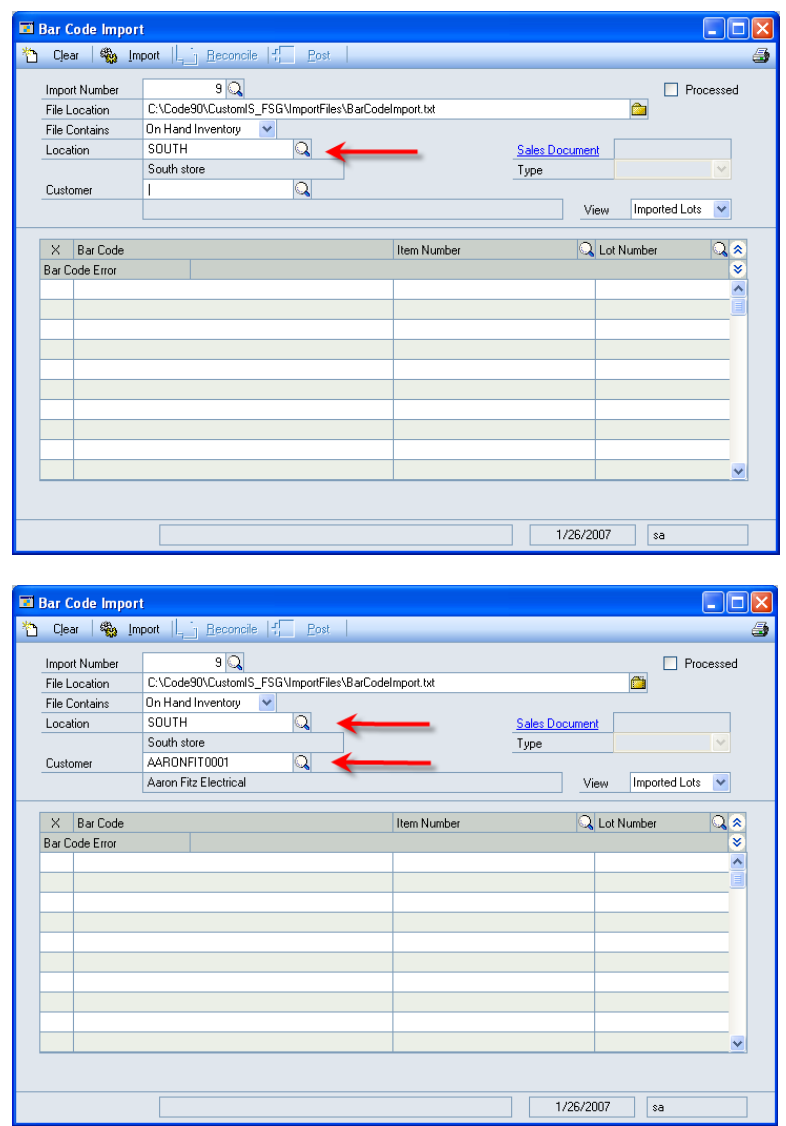

Lastly, select the Location and Customer. All fields must be entered before you can run the Import. If you click Import prior to filling in the required information, you will receive this message:

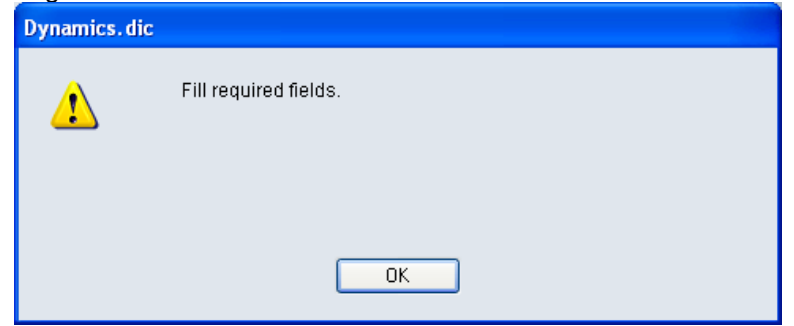

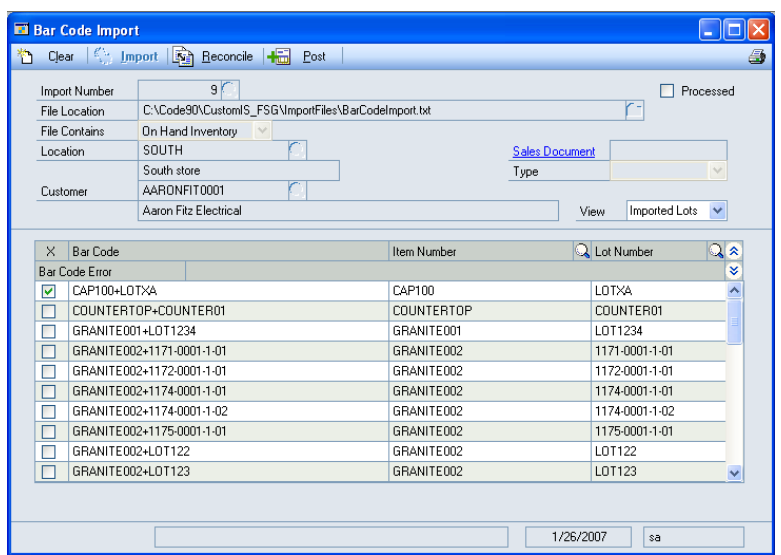

During the import the system will verify that Item Numbers and Lot Numbers exist in Dynamics GP. At this point it is not checking if they actually belong in the selected site.

NOTE: before starting the import the system will attempt to read the first line of the import file. If it is does not find a string with the format "ItemNumber+LotNumber" it will display an error message and abort the import. At this point you should manually examine the import file to make sure it has the correct formatting.

Error conditions are indicated with the CHECK MARK.

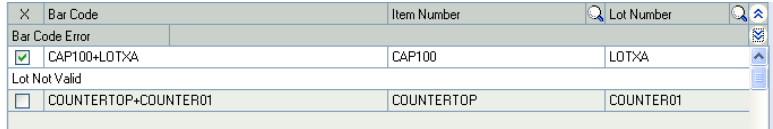

Expand the line to view details of the error. Manually change the Item Number or Lot Number as needed to resolve errors.

The next step is to reconcile the imported Lot Numbers to On Hand inventory. Two different processes take place depending on whether the file contained On Hand Inventory from a physical count, or Sold Lots.

- On Hand Reconciliation compares all available Item Number Lot Number pairs in the selected site ("SOUTH") to Item Number – Lot Number pairs in the import. A match indicates the inventory is still On Hand in the consignment site. Lack of a match indicates that the inventory has been sold out of the consignment site.
- Sold Lot Reconciliation compares all Item Number Lot Number pairs in the import file to On Hand inventory in the selected site. This is to confirm the validity of the data—the system cannot create a sales transaction for inventory that it doesn't think exists in the site.

Click RECONCILE. You will be prompted to confirm you want to start the process.

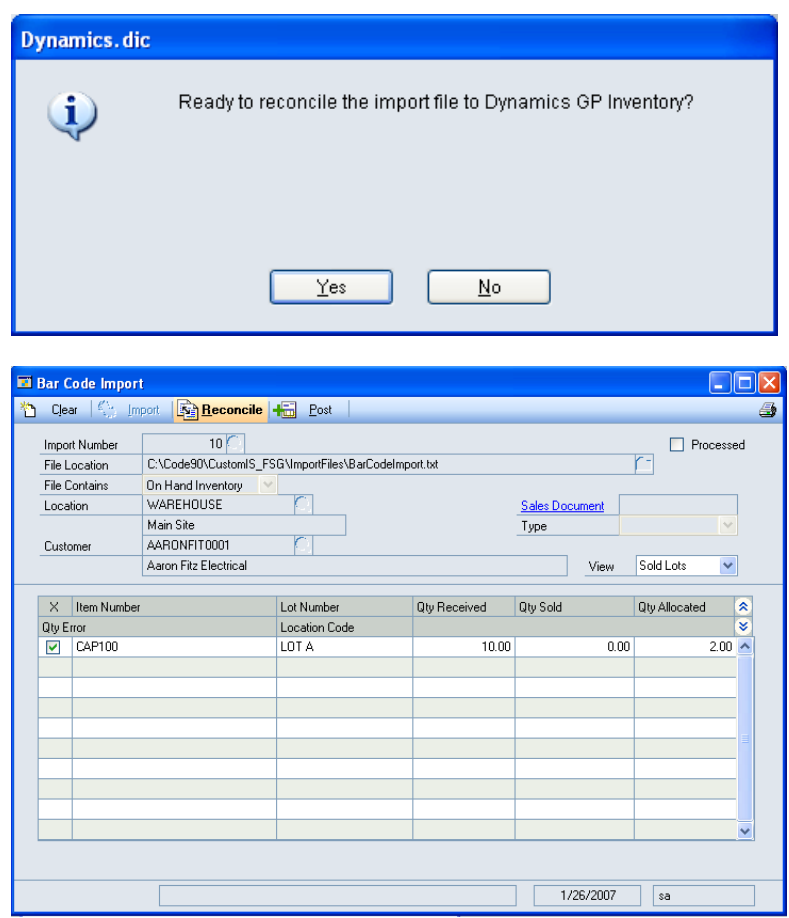

If the file contained On Hand lots, after reconcile this list will display Solds Lots (exist in GP inventory but not the import file).

If the file contained Sold Lots, all import records will also appear here.

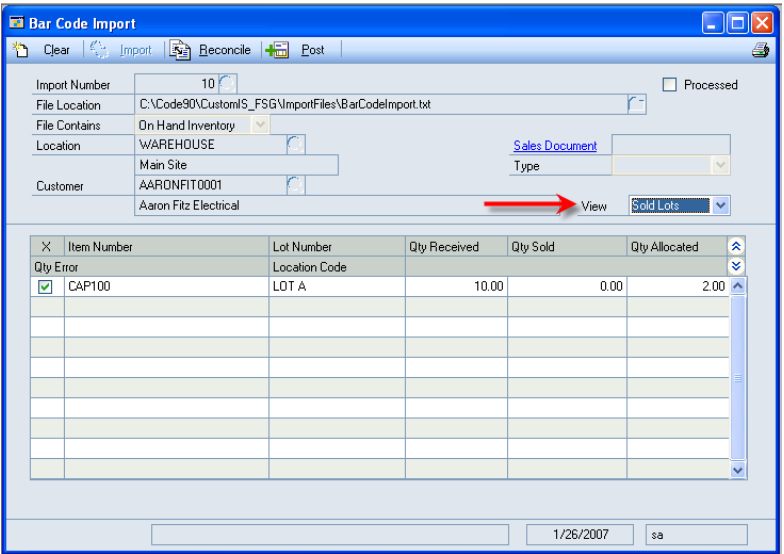

The VIEW drop down list allows you to switch between viewing Sold Lots, and the source file ("Imported Lots"). This data will always be stored in Dynamics GP for future reference.

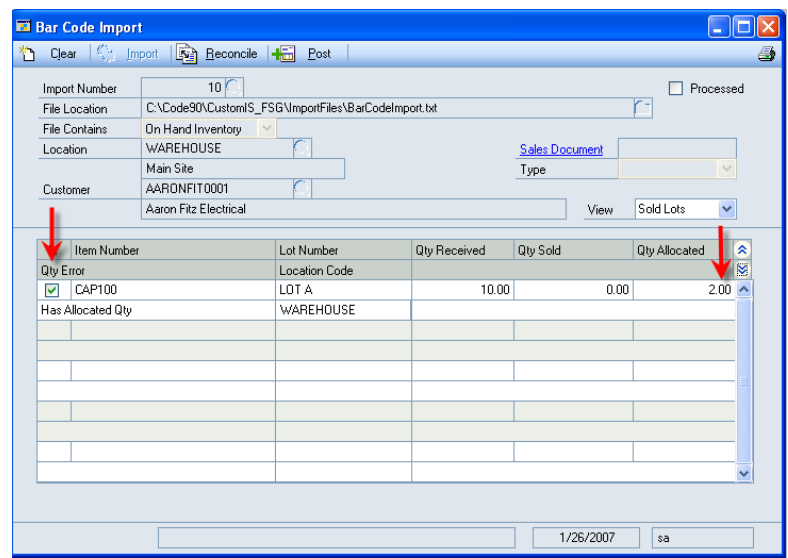

In this case the only Sold Lot already has some quantity allocated. The software assumes that only whole Slabs are sold, so the condition above should not happen and is an error. The user must manually resolve this.

If the inventory can be un-allocated, you can click the Reconcile button again to reexecute the reconcile process.

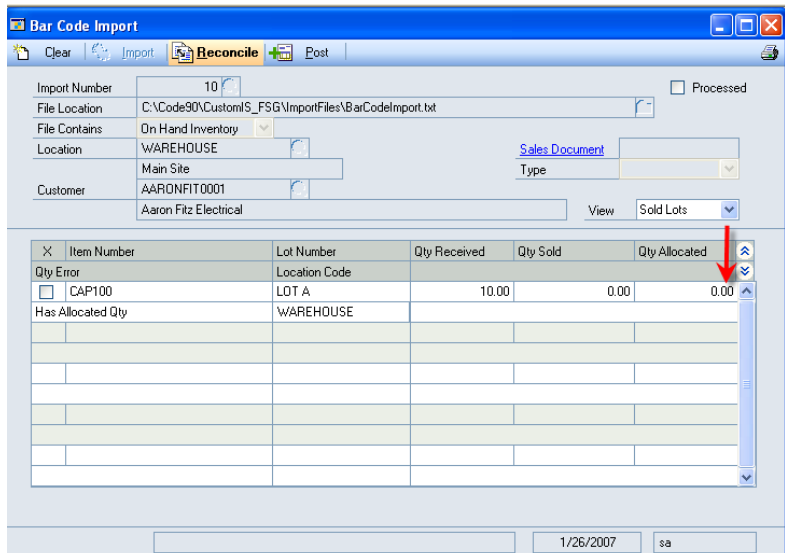

In the example above, a sales line deleted that mistakenly had the quantity allocated for CAP100. After re-running Reconcile, LOT A is now available to be posted to SOP.

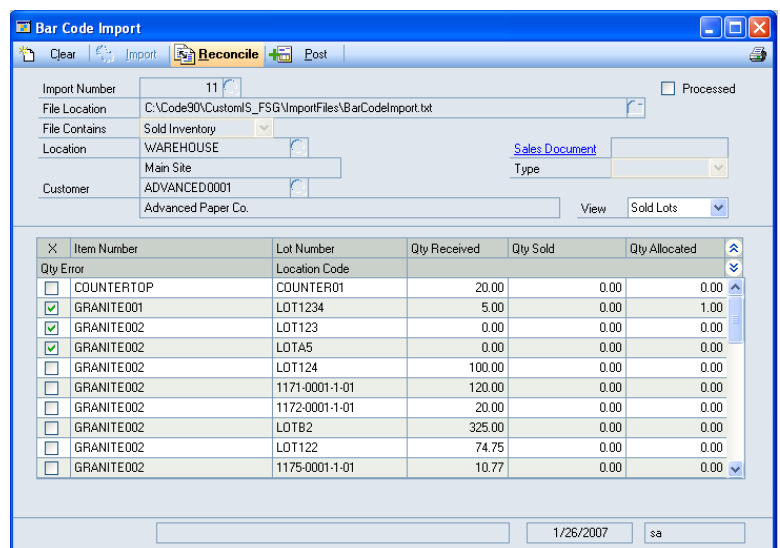

The following example of posting uses a different Import file with more Sold Lots. In the screen capture above the import has been performed, and reconciled.

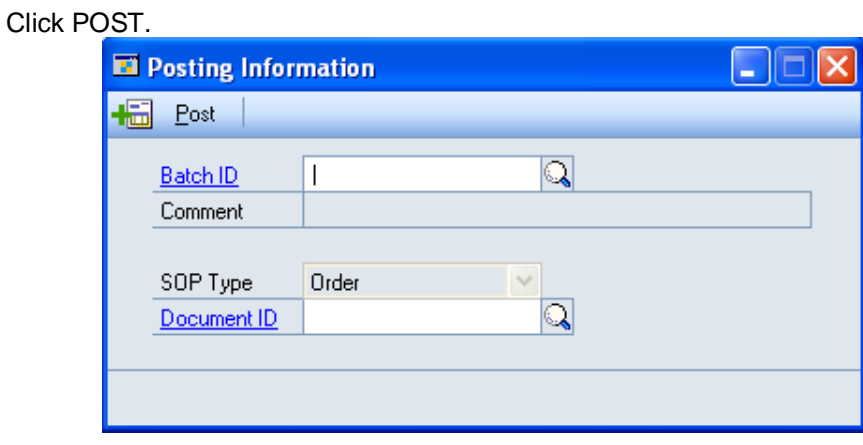

Posting will create a Sales Order for all of the Sold Lots. Select a Batch ID and Document ID for the Order.

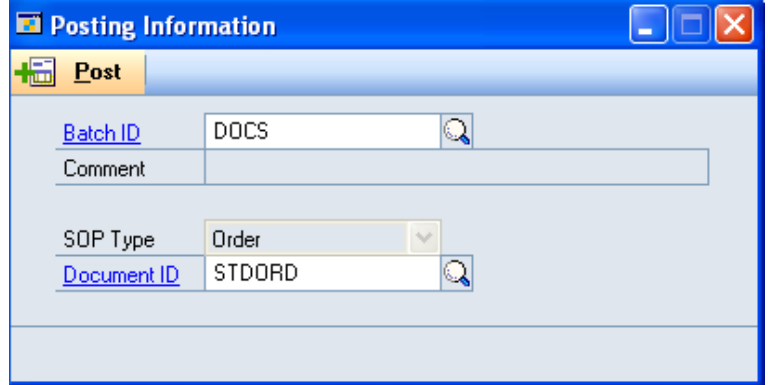

Click POST.

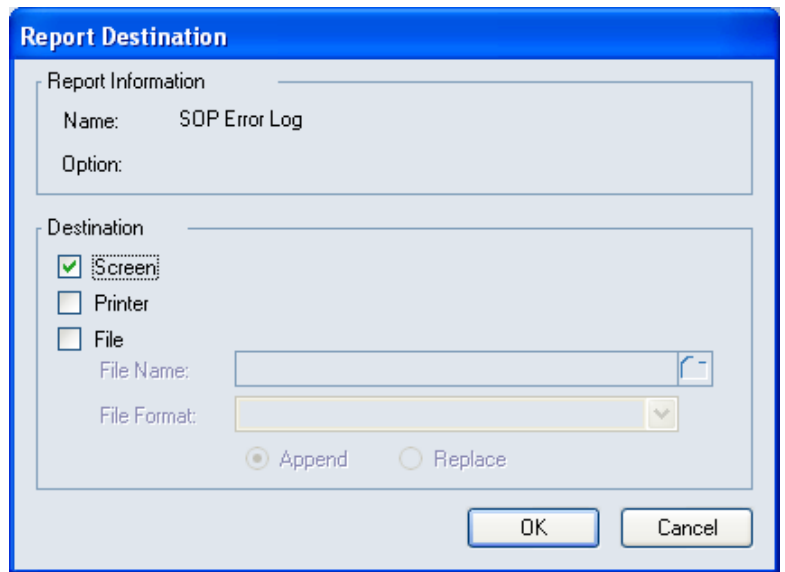

This report will run every time you post. You do NOT need to print the report. The process of creating the SOP Order reconciles the document to make sure amounts are correct. It is expected that there will be adjustments on this report.

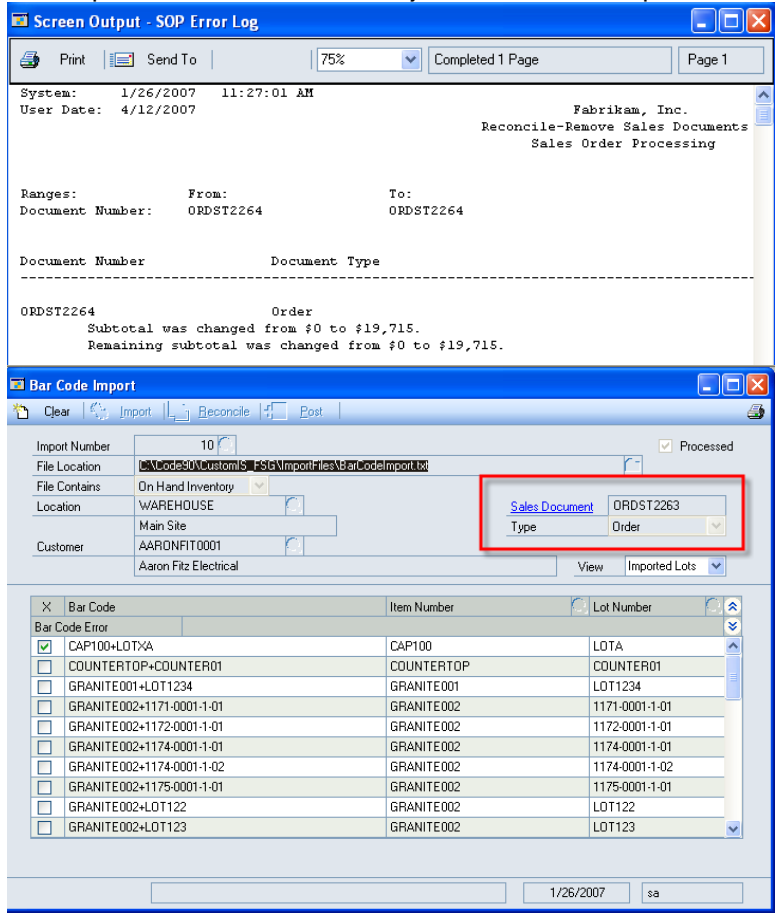

The new Sales Order will be displayed on the Bar Code Import window. Click the Sales Document zoom to view the order.

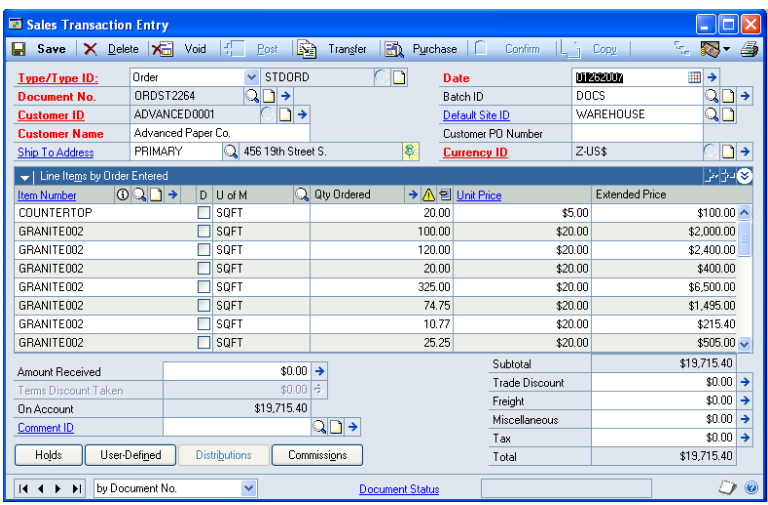

# <span id="page-36-0"></span>**Slab Inquiry**

Slab Inquiry is a tool that builds a query to quickly locate Slabs by any of several different search criteria. It also allows you to see what sales transactions are allocating any of the available inventory.

Navigation: Inquiry >> Inventory >> Slab Inquiry

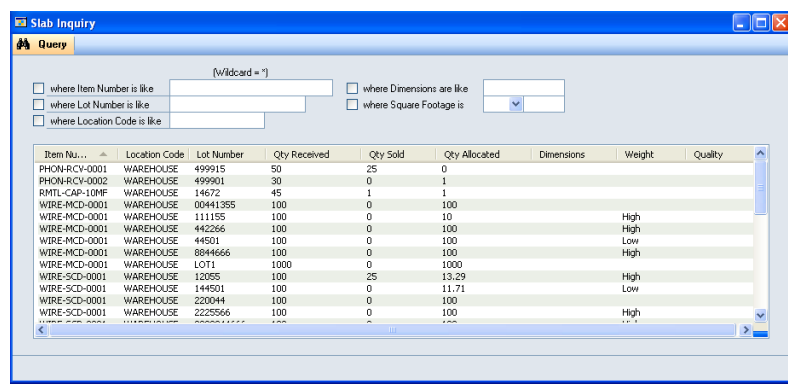

Clicking the QUERY button with no restrictions selected will show all Lot Numbered inventory.

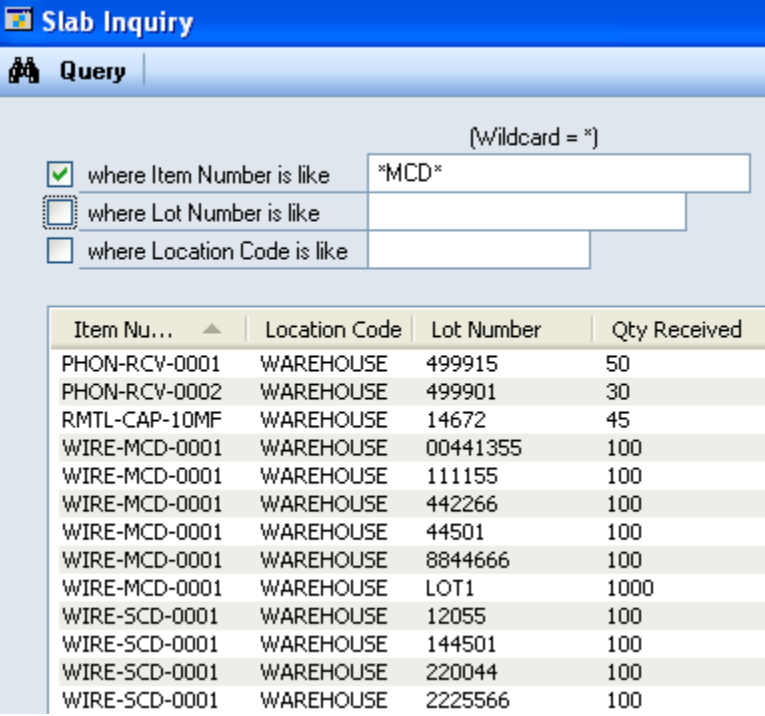

Most of the restriction fields on Slab Inquiry work withWild Cards. As shown above, a restriction has been created to find all lots for Item Numbers that contain "MCD". Here are the results:

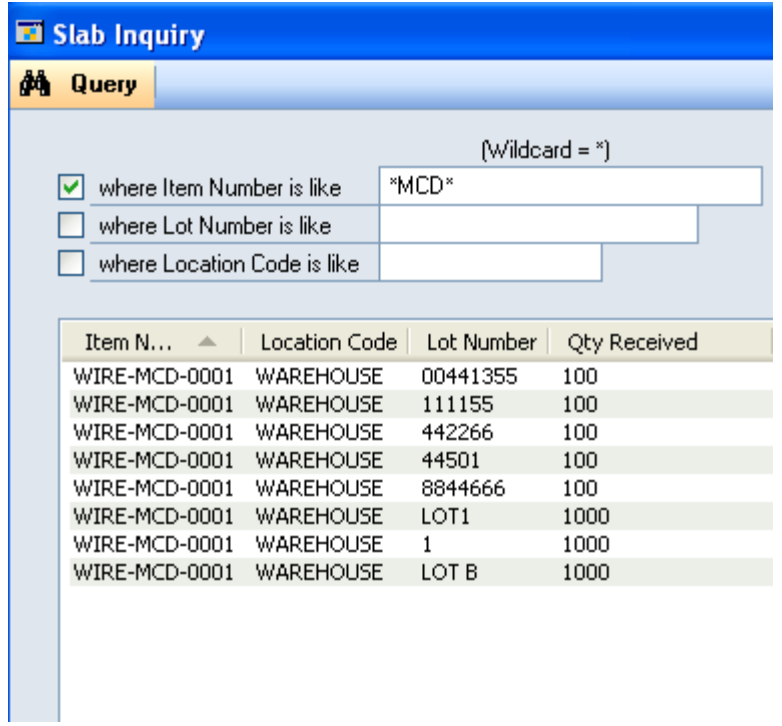

This can be used in the Dimensions to find slabs of a particular size. For example:

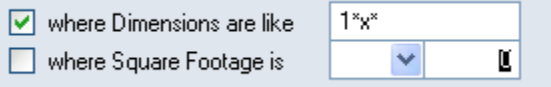

This restriction would find all slabs that have a dimension of at least 10 in the length measurement. Here are the results:

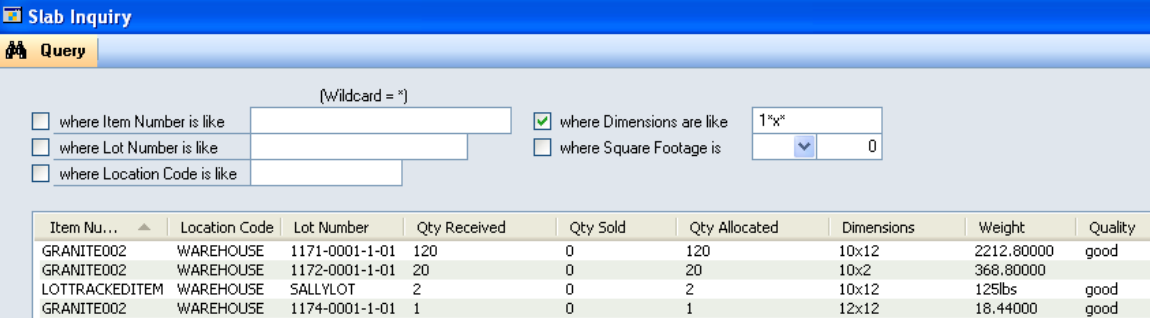

Double-click on any line to see what sales transactions are allocating the inventory:

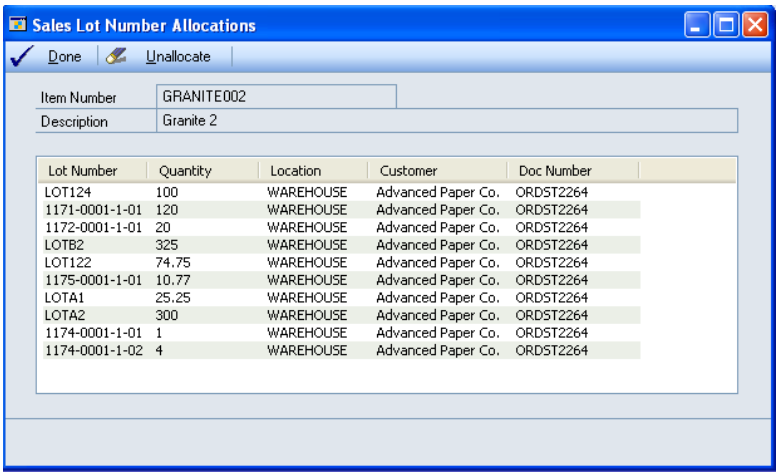

## <span id="page-39-0"></span>**Slab Inquiry & Sales Transaction Entry**

Slab Inquiry can be used together with Sales Transaction Entry to quickly select and enter a range of Lot Numbers.

Open Sales Transaction Entry first, then open Slab Inquiry. The "Add to Order" button on Slab Entry will only be enabled if Sales Transaction Entry is open.

The Add to Order function will only work if the Sales Document is an Order. Also, all required fields must already be entered on the Sales window, and a Batch Number must be provided.

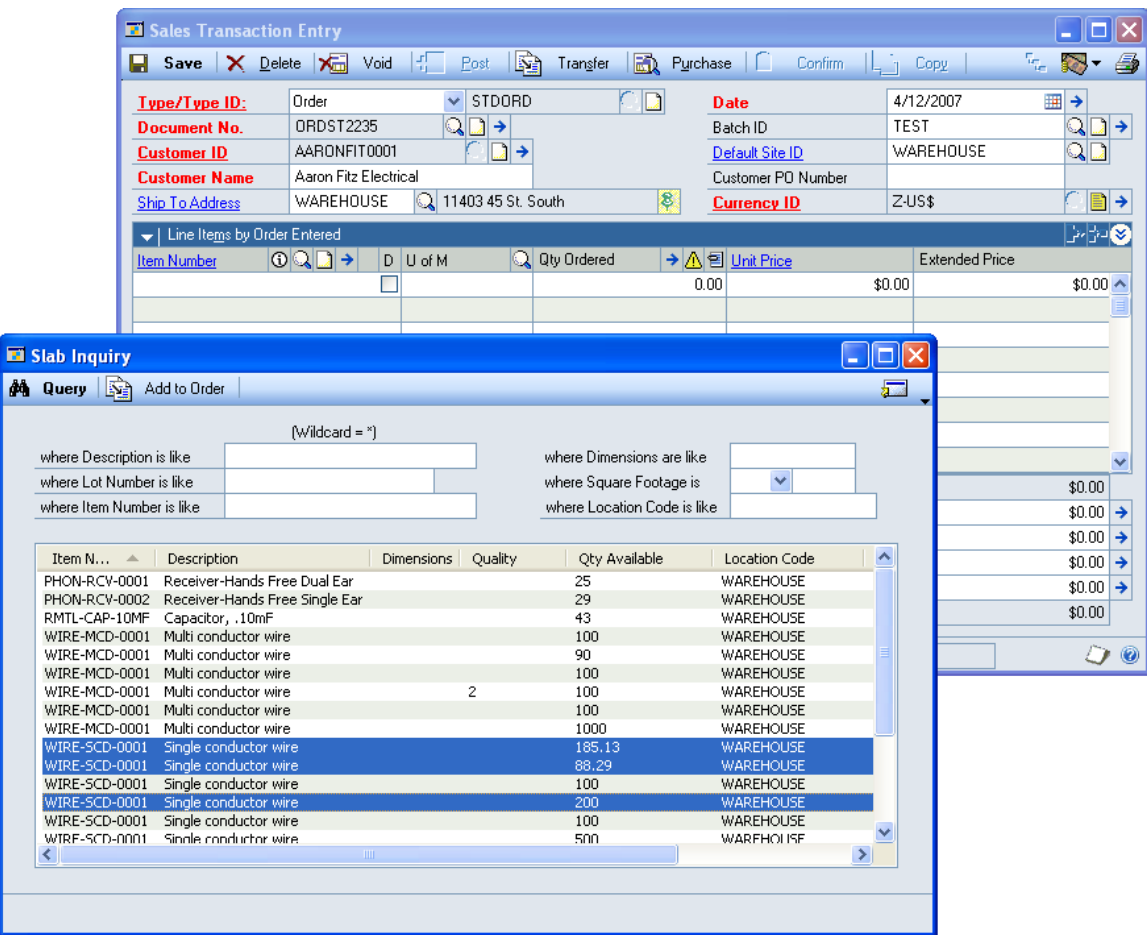

Select one or more slabs in the Slab Inquiry window. The selected lines must all be for the same Item Number and in the same Location. Add To Order will only proceed if both of these conditions are correct.

Click Add To Order to add the selected Items and Lots to the Sales Order.

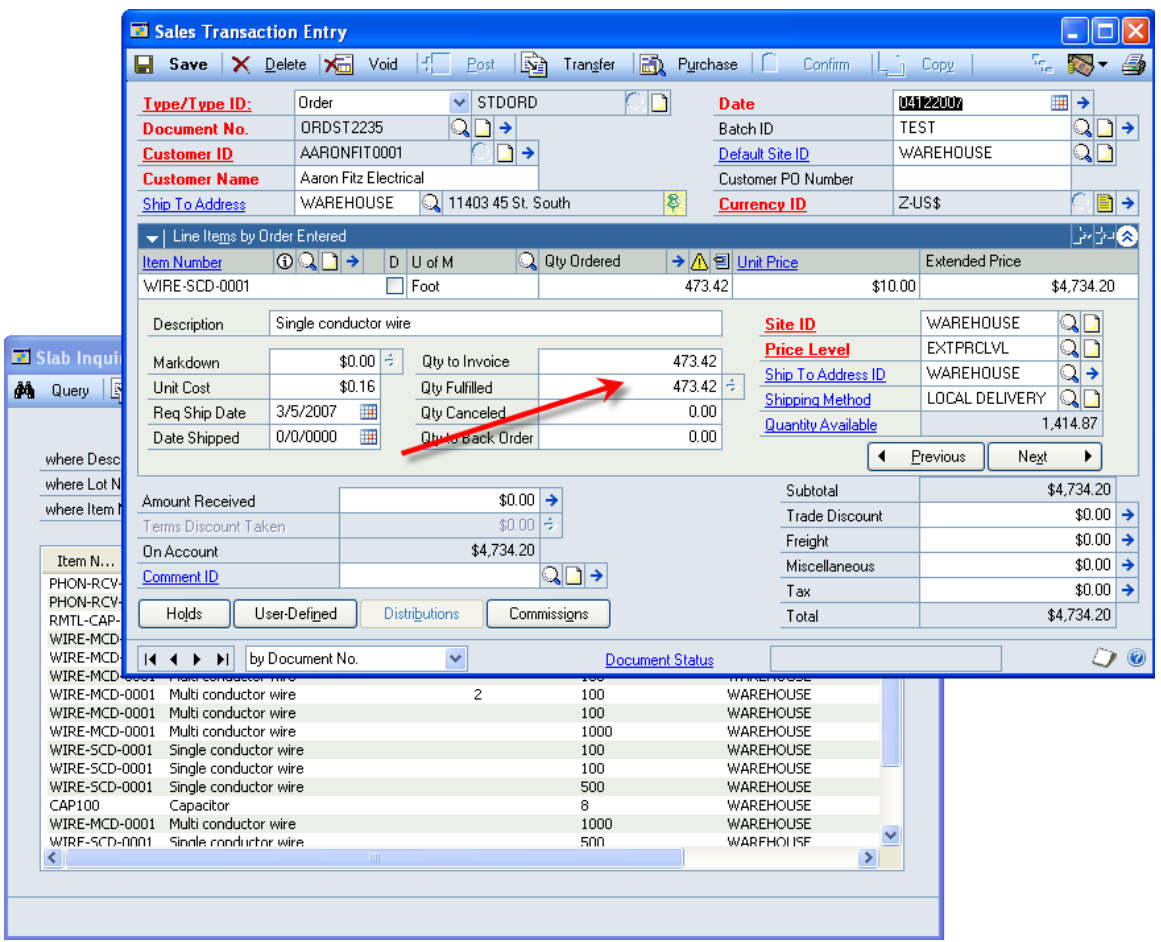

The selected Lots are added to the order and allocated.